# Zephyr Xport Field Audio Transceiver

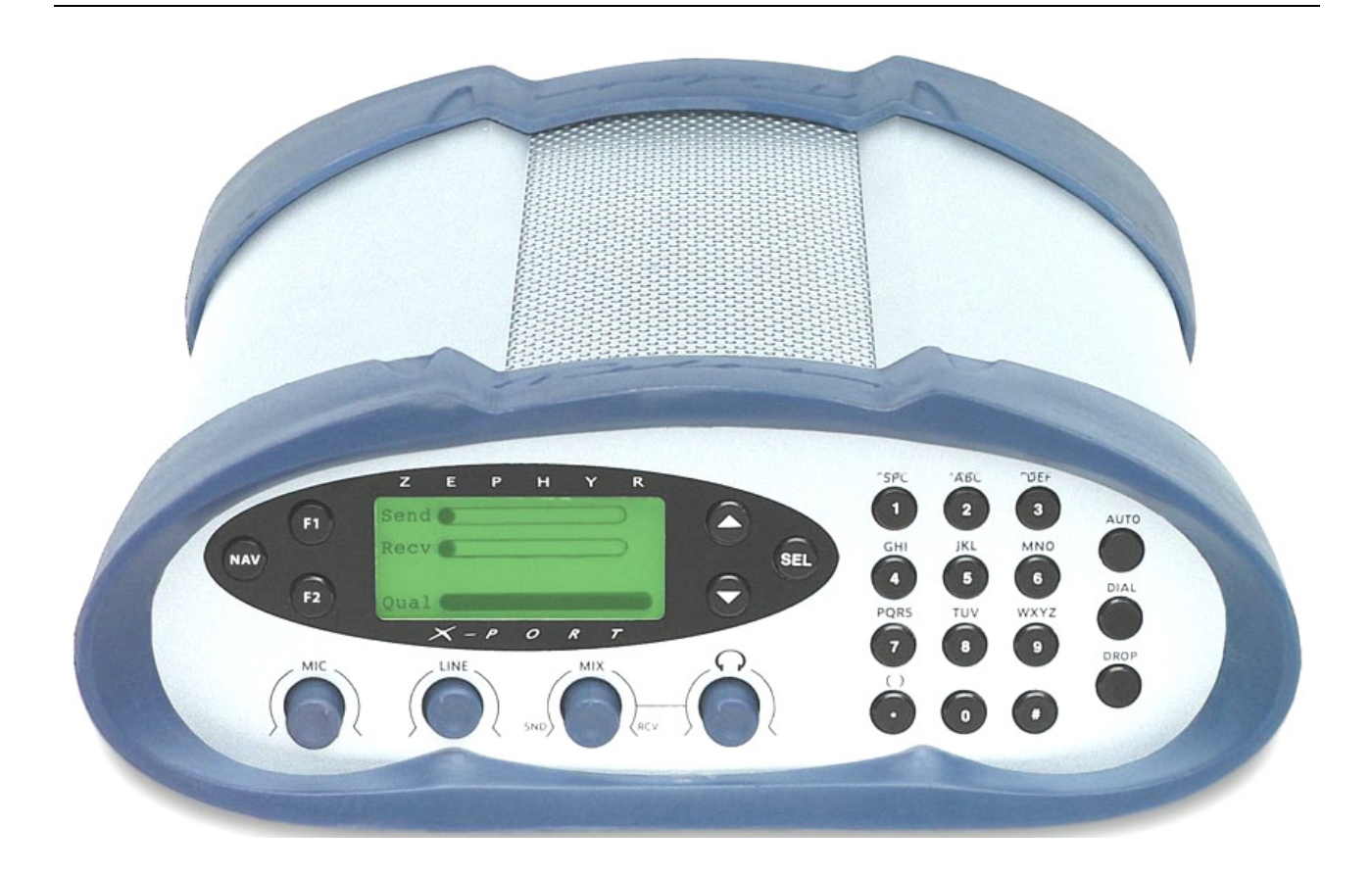

## USER'S GUIDE

Manual Version 1.0 for software version 1.0 and later

17 February, 2003

## The Xport's Front Panel

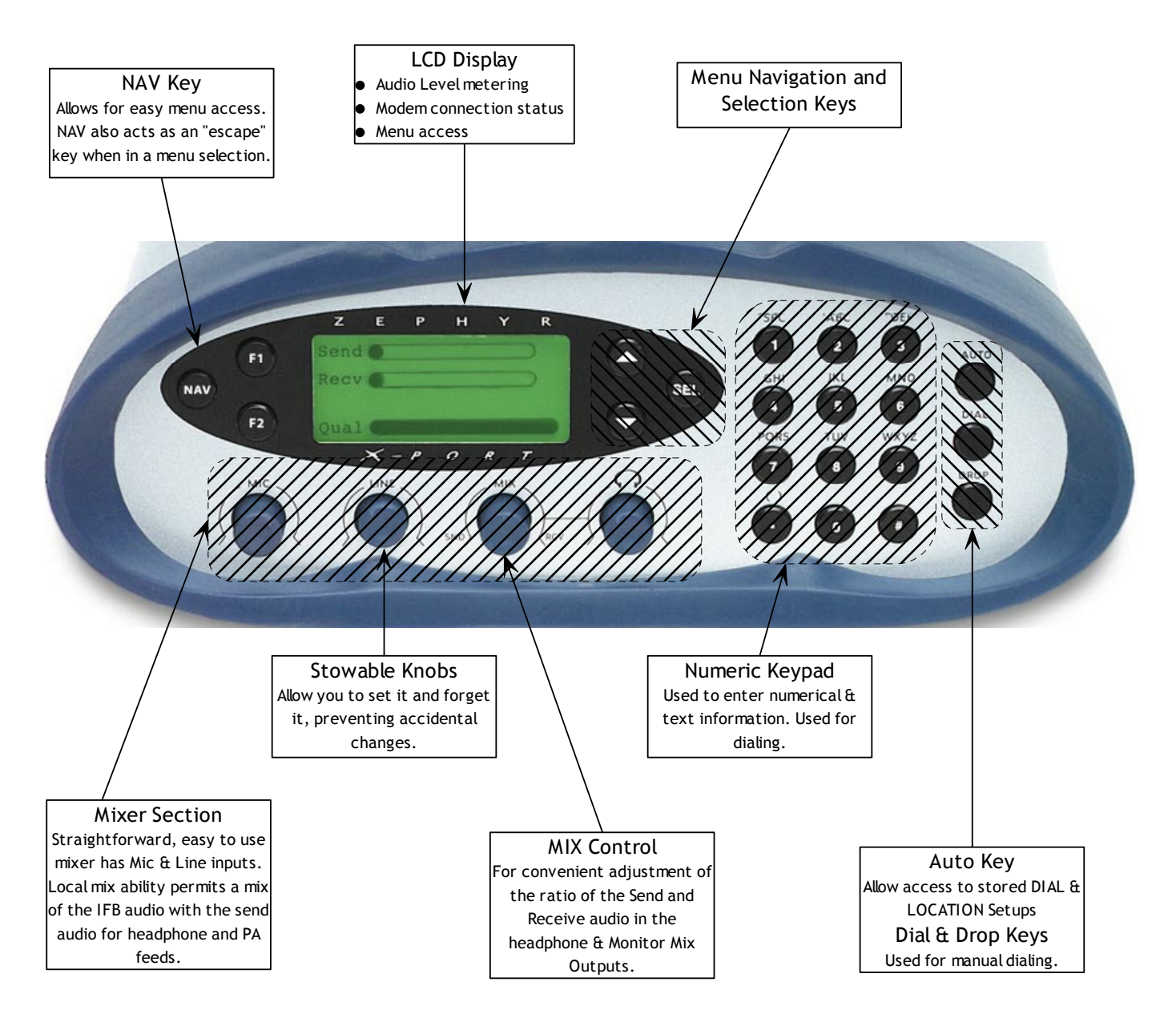

(See the inside rear cover for information on the rear panel)

# Zephyr Xport Field Audio Transceiver

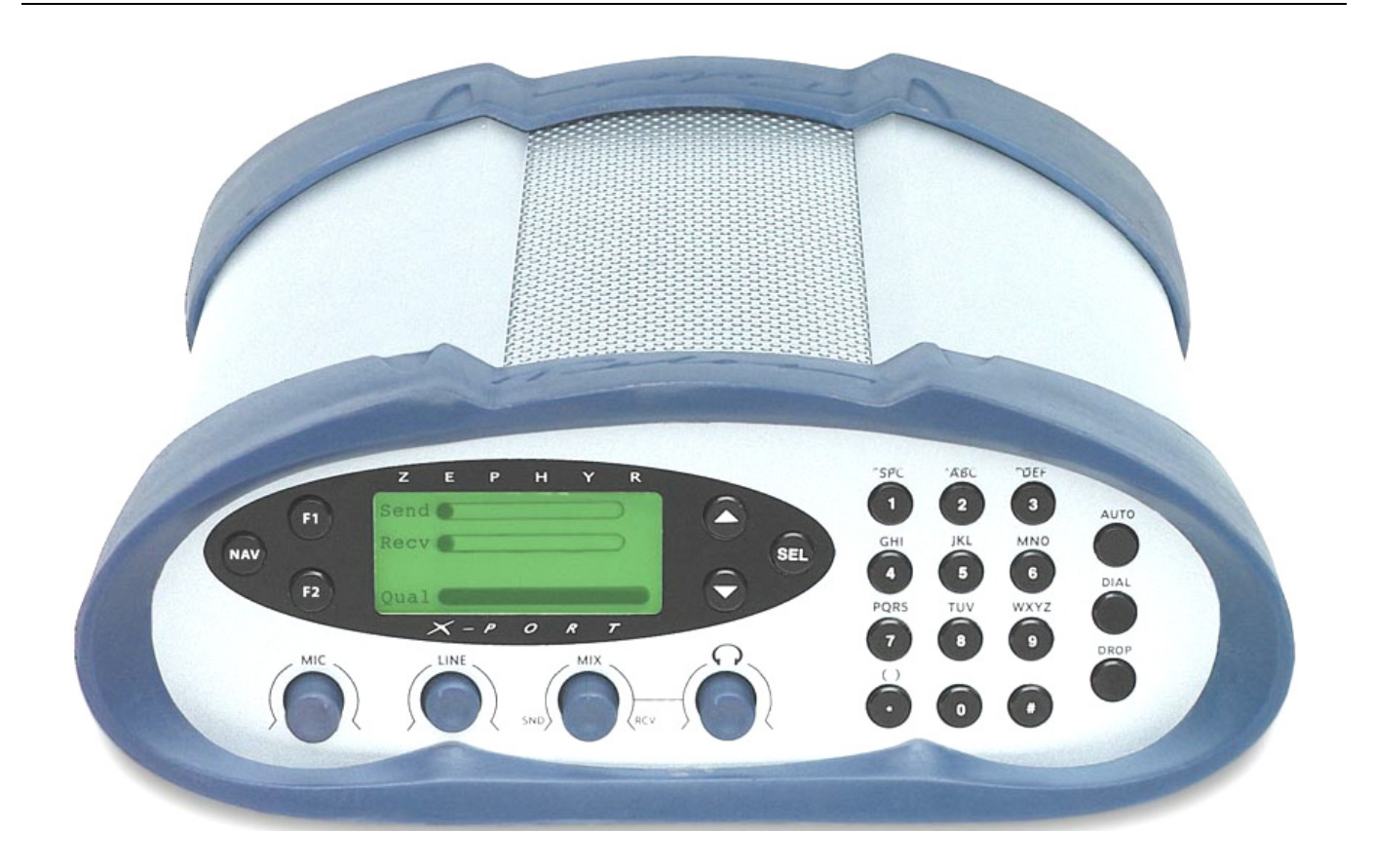

## USER'S GUIDE

Manual Version 1.0 for software version 1.0 and later

17 February, 2003

### Customer Service

We support you...

### **By phone/Fax in the USA.**

Customer service is available from 9:30 AM to 6:00 PM USA Eastern Time, Monday through Friday at +1 216.241.7225.

Fax: +1 216.241.4103.

### **By phone/Fax in Europe.**

Service is available from Telos Europe in Germany at +49 81 61 42 467.

Fax: +49 81 61 42 402.

### **By E- Mail.**

The address is: support@telos- systems.com.

### **Via World Wide Web.**

The Telos Web site has a variety of information which may be useful for product selection and support. The URL is: http://www.telos- systems.com/support/default.htm.

### Feedback

We welcome feedback on any aspect of the Telos Zephyr Xport or this manual. In the past, many good ideas from users have made their way into software revisions or new products. Please contact us with your comments.

**Telos Systems 2101 Superior Avenue Cleveland, OH 44114 USA +1 (216) 241-7225 Fax: +1 (216) 241-4103** 

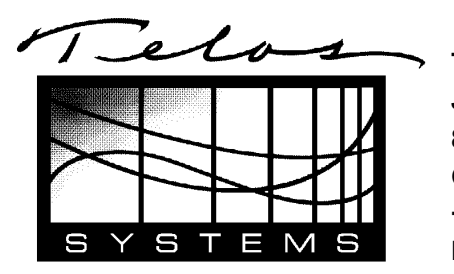

**Telos Europe Johannisstra** β**e 6 85354 Freising Germany +49 81 61 42 467 Fax: +49 81 61 42 402**

### IMPORTANT NOTE:

The Zephyr XPORT's *POTS LINE* interface is intended for use with *analog loop start telephone lines*. This jack *should not be connected* to other types of lines, such a proprietary telephone jack present in many office telephone systems. See Section 3 for more information. *In order to comply with Telecom regulations, the COUNTRY setting must be set appropriately before use.*

### Updates

The operation of the Telos Zephyr **XPORT** is determined largely by software. Periodic updates may become available - to determine if this is the case check our web site. Contact us to determine if a newer release is more suitable to your needs.

Our Telos electronic newsletter has announcements of major software updates for existing products, as well as keeping you up to date on the latest Telos and Omnia product releases. To subscribe go to:

http://www.telos- systems.com/support/default.htm

### Trademarks

Telos Systems, the Telos logo, Zephyr, ZephyrExpress, Zephyr Xstream, Zephyr Xport and the phrase "The Best Way to Hear From There" are trademarks of TLS Corporation. All other trademarks are the property of their respective holders.

### Copyright

Copyright © 2002 by TLS Corporation. Published by Telos Systems, who reserves the right to make improvements or changes in the products described in this manual, which may affect the product specifications, or to revise the manual without notice. All rights reserved.

### **Notice**

All versions, claims of compatibility, trademarks, etc. of hardware and software products not made by Telos mentioned in this manual or accompanying material are informational only. Telos Systems makes no endorsement of any particular product for any purpose, nor claims any responsibility for operation or accuracy.

### Warranty

This product is covered by a one year limited warranty, the full text of which is included in the section 7 of this manual.

### Service

You must contact Telos before returning any equipment for factory service. Telos Systems will issue a Return Authorization number, **which must be written on the exterior of your shipping container.** Please do not include cables or accessories unless specifically requested by the Technical Support Engineer at Telos. Be sure to adequately insure your shipment for its replacement value. Packages without proper authorization may be refused. US customers please contact Telos technical support at +1 (216) 241- 7225. All other customers should contact your local representative to arrange for service.

We strongly recommend being at the unit when you call, so our Support Engineers can verify information about your unit and the conditions under which the problem occurs. If the unit must return to Telos, we will need your serial number, located on the rear panel.

### Test Lines

To aid you in testing and demonstrating your Zephyr **XPORT**, Telos Systems has the following test numbers available:

- USA: +216 781.9310 or 216 781.9311 (Layer III Dual transmit @ 32 KHz sample rate for Zephyr/Zephyr Xstream + aacPlus @ 48 kHz SR for Xport).
- Germany: (49) 81 61 42 061 Dial this number twice (Layer III Dual transmit @ 32 KHz sample rate for Zephyr/Zephyr Xstream + aacPlus @ 48 KHz SR for Xport).
- Germany: (49) 81 61 42 062 (Layer II Mono @ 48 KHz) for Zephyr/Zephyr Xstream.

### Notices and Cautions

### **CAUTION:**

 $\Delta$ *THE INSTALLATION AND SERVICING INSTRUCTIONS IN THIS MANUAL ARE FOR USE BY QUALIFIED PERSONNEL ONLY. TO AVOID ELECTRIC SHOCK, DO NOT PERFORM ANY SERVICING OTHER THAN THAT CONTAINED IN THE OPERATING INSTRUCTIONS UNLESS YOU ARE QUALIFIED TO DO SO. REFER ALL SERVICING TO QUALIFIED PERSONNEL*.

### **WARNING:**

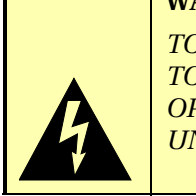

*TO REDUCE THE RISK OF ELECTRICAL SHOCK, DO NOT EXPOSE THIS PRODUCT TO RAIN OR MOISTURE. KEEP LIQUIDS AWAY FROM THE VENTILATION OPENINGS IN THE TOP AND REAR OF THE UNIT. DO NOT SHOWER WITH THE UNIT.* 

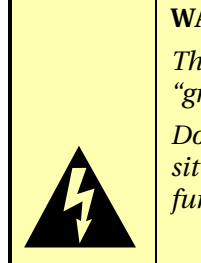

### **WARNING!**

*This equipment is designed to be operated from a power source that includes a third "grounding" connection in addition to the power leads.* 

*Do not defeat this safety feature. In addition to creating a potentially hazardous situation, defeating this safety ground will prevent the internal line noise filter from functioning.*

### **IMPORTANT SAFETY INFORMATION!**

*If fuse replacement is required, please note: For continued protection against fire, replace fuse only with same type and value.*

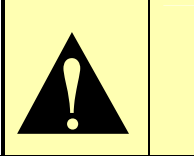

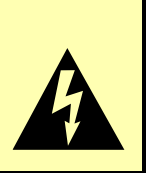

### **WARNING:**

*ZEPHYR XPORT USES CONVECTION COOLING. DO NOT BLOCK THE VENTILATION OPENINGS IN THE TOP AND REAR OF THE UNIT.* 

- $\mathbf{A}$
- *FAILURE TO ALLOW PROPER VENTIUALATION COULD DAMAGE THE UNIT OR CREATE A FIRE HAZARD.*
- *DO NOT PLACE THE UNIT ON A CARPET, BEDDING, OR OTHER MATERIALS THAT COULD INTERFERE WITH THE REAR PANEL VENTILATION OPENINGS.*
- *DO NOT STACK MORE THAN 3 UNITS HIGH.*

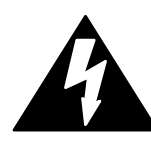

This symbol, wherever it appears, alerts you to the presence of uninsulated, dangerous voltage inside the enclosure – voltage which may be sufficient to constitute a risk of shock.

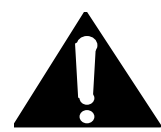

This symbol, wherever it appears, alerts you to important operating and maintenance instructions. Read the manual.

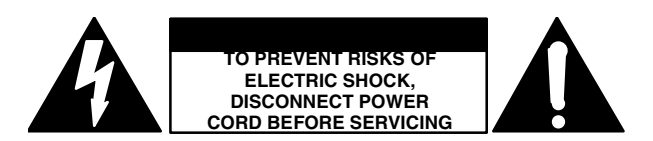

**USA CLASS A COMPUTING DEVICE INFORMATION TO USER. WARNING:** This equipment generates, uses, and can radiate radio-frequency energy. If it is not installed and used as directed by this manual, it may cause interference to radio communication. This equipment complies with the limits for a Class A computing device, as specified by FCC Rules, Part 15, Subpart J, which are designed to provide reasonable protection against such interference when this type of equipment is operated in a commercial environment. Operation of this equipment in a residential area is likely to cause interference. If it does, the user will be required to eliminate the interference at the user's expense. **NOTE:** Objectionable interference to TV or radio reception can occur if other devices are connected to this device without the use of shielded interconnect cables. FCC rules require the use of only shielded cables.

**CANADA WARNING:** "This digital apparatus does not exceed the Class A limits for radio noise emissions set out in the Radio Interference Regulations of the Canadian Department of Communications." "Le present appareil numerique n'emet pas de bruits radioelectriques depassant les limites applicables aux appareils numeriques (de les Class A) prescrites dans le Reglement sur le brouillage radioelectrique edicte par le ministere des Communications du Canada."

**SAFETY CAUTION:** "To reduce the risk of fire, use only N0. 26 AWG gauge Telecommunications line cord to connect between your Xport and the telephone circuit."

### **A note from the CEO**

It's been nearly 10 years since Telos brought you the original Zephyr – the first product in the world to use MP3, and the first to bring all the necessary pieces for ISDN remotes together in one easy- to- use and reliable package. In 2001, we offered you the latest MPEG technology and numerous improvements with the introduction of the Zephyr Xstream family of codecs. Together, these have become among the most successful and enabling tools in broadcasting's digital era.

Unless you enjoy reading user manuals for the thrill, you presumably have the new Zephyr **XPORT** at hand, and you will be using it with an ordinary telephone line to connect to a Zephyr Xstream ISDN codec. Prepare to hear the highest fidelity low- bitrate coding method on Earth, aacPlus, in action. For the first time, you will experience FMlike audio over analog telephone lines – with surprisingly detailed highs and fuzz- free clarity, on both speech and music. You will also experience remarkable stability. Because the studio side is connected digitally, modem performance is considerably more reliable than with POTS- only schemes.

Maybe you are thinking, "What took you so long?" Those with long memories may recall that we had a POTS codec prototype using MP3 at the NAB radio show many years ago, before any others were marketed. However interesting the demo, we decided MP3 and the other codecs around at that time were just not up to our snuff on quality over modems.

All the while since, we've been keeping our eyes and ears open. We knew POTS Telco, we knew codecs, and we knew ISDN, so we knew what we were looking for. Now, finally, all the pieces have come together to let us give you all the right stuff.

My guiding principle at Telos is to make the stuff I would have wanted for myself when I was in the CE game. So, here's another one I sure could have used! It's really cool when something like this one comes together so well.

So, go ahead and use this baby to shock and amaze. We are looking forward to hearing of your experiences using the Xport…

Steve Church February 2003

VI CHAPTER 1 *- INTRODUCING THE XPORT*

## **Table of Contents**

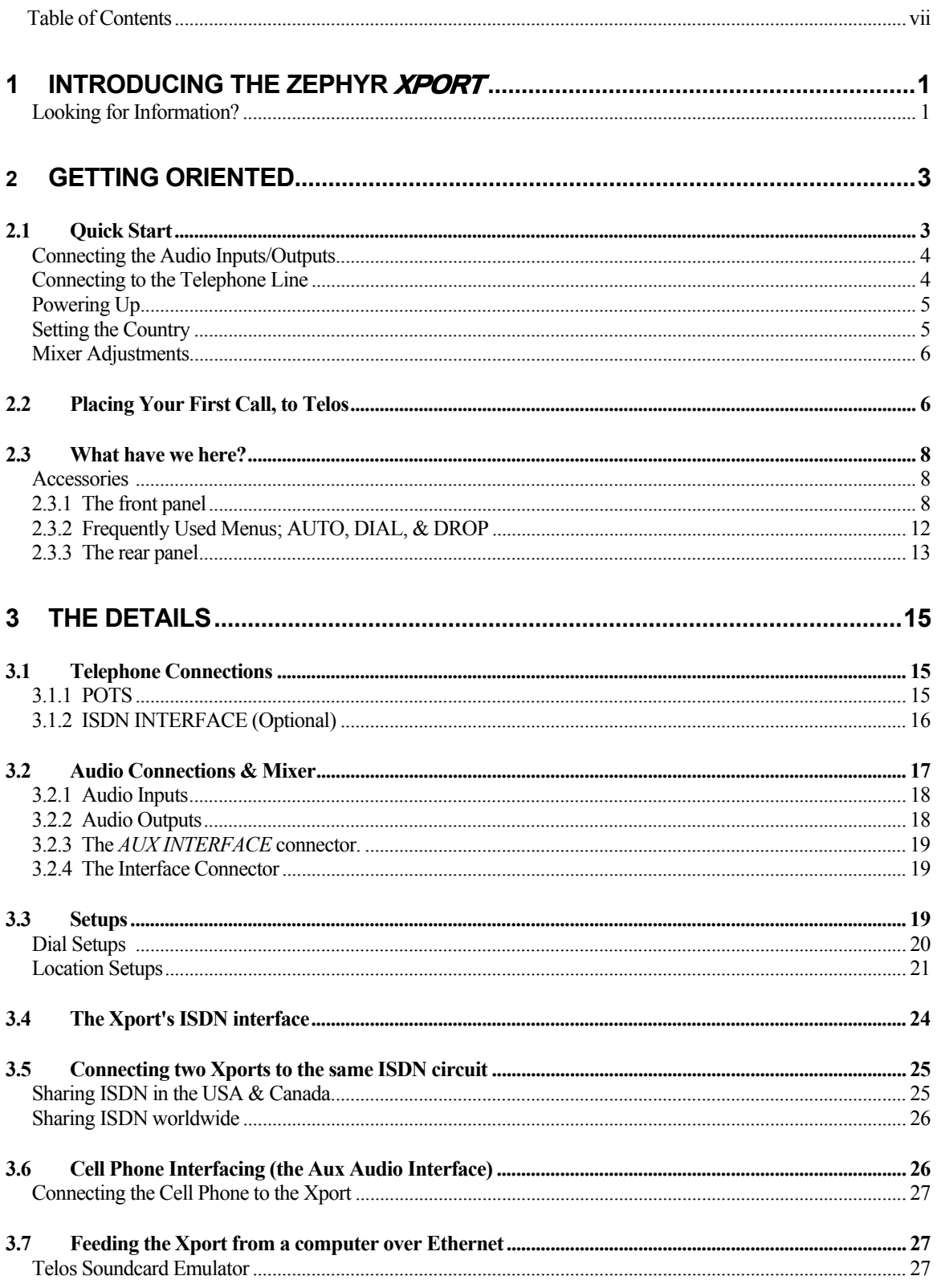

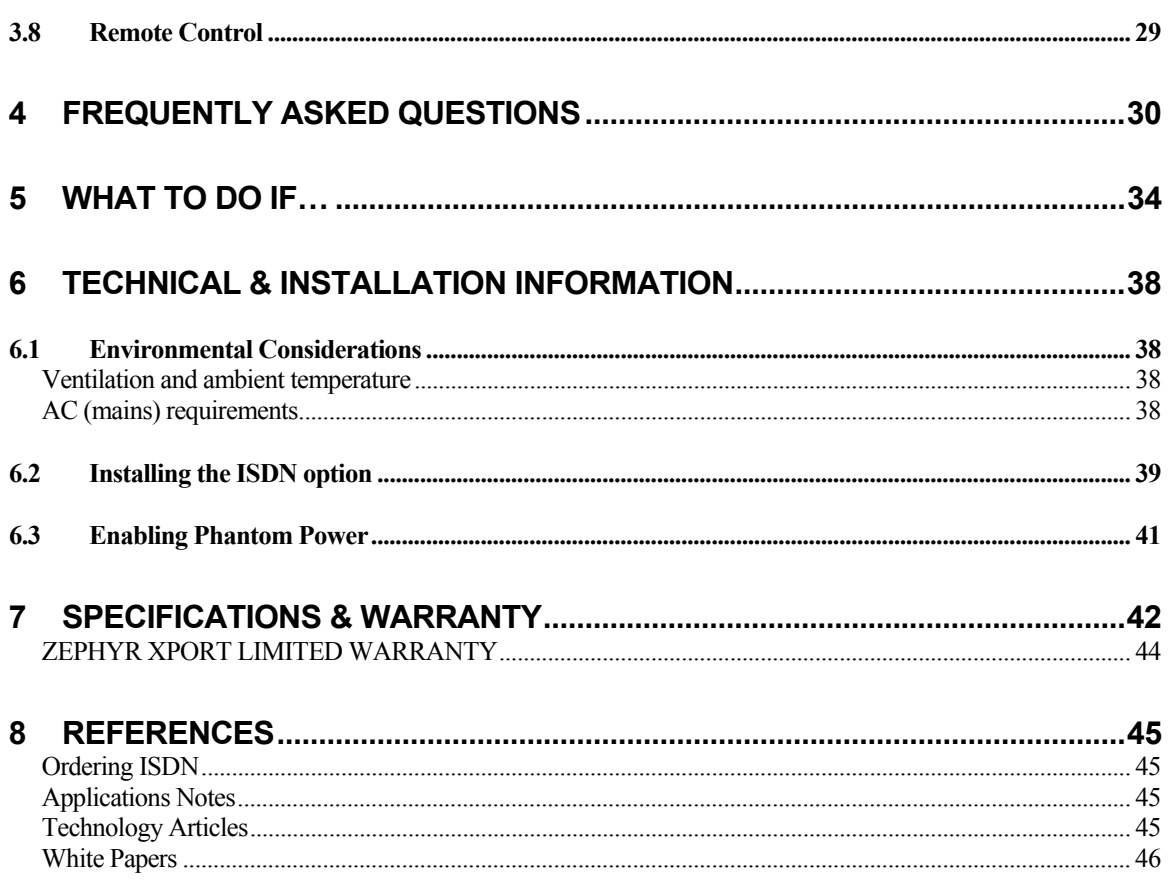

A NOTE: To communicate with the Xport using the high quality aacPlus POTS codec mode, the Zephyr Xstream at the far end must be using version 2.5.0p or later software. For information on updating the Zephyr Xstream see the Telos web site: www.telos- systems.com

A NOTE: When using ISDN, be sure to connect the ISDN line to the **XPORT** before powering up the unit.

## 1 Introducing the Zephyr XPORT: *Ordinary Phone Line – Extraordinary Audio*

ISDN makes for great sounding remotes, but you can't always get ISDN where and when you want it. The **XPORT** lets you use ordinary analog telephone lines *or* ISDN in the field to connect with the Zephyr Xstream ISDN codec in your studio.

The Xport features the highest fidelity low- bitrate coding method on Earth: MPEG AAC + the ground- breaking Spectral Band Replication enhancement: aacPlus). For the first time, you will experience FM- like audio over analog telephone lines with detailed highs and fuzz- free clarity – for both speech and music.

XPORT is the field side of a system that has Zephyr Xstream at the studio. Because the studio side is connected digitally with ISDN, modem performance is considerably more reliable than with POTS- only schemes.

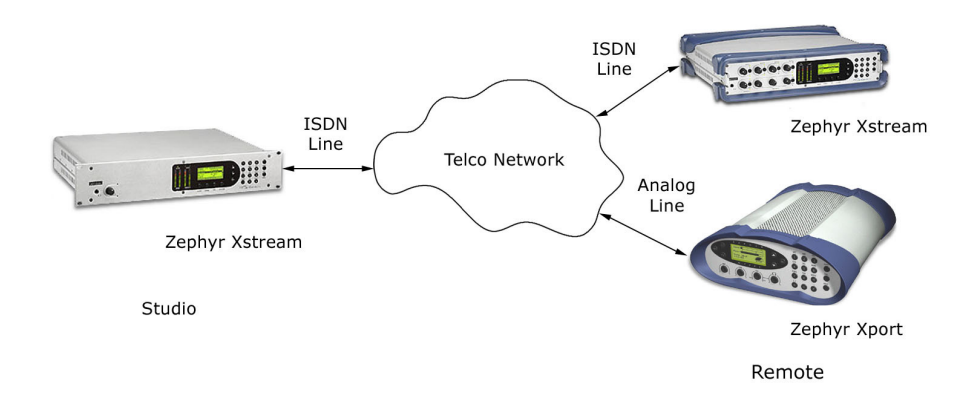

To extract maximum reliability from real-world analog Telco lines, **XPORT** has a custom DSPbased modem that lets us optimize for maximum performance with audio signals. Normal modems are designed for non- real- time data, where a bad packet may be re- transmitted without much consequence and "retraining" is not a major problem. With audio, this would result in serious drop- outs. A modem for live audio requires a different set of trade- offs that are not possible with off- the- shelf consumer modem chips.

Your studio Zephyr Xstream becomes a universal codec, connecting with both Xport and ISDN codecs. This saves you money, rack space, operator training, telephone lines, and console/router audio inputs and mix- minus outputs.

The **XPORT**'s integrated mixer handles two inputs and includes a return mixer to combine local audio with the remote mix- minus feed. We've also included a multi- band automatic gain control and limiter designed by the Omnia processing gurus. This was crafted to work in harmony with the audio codec, and is another reason audio is the smoothest, cleanest possible.

The **XPORT**/Xstream combo is the best sounding, easiest to use and most reliable analog Telco codec system ever offered to broadcasters. Because it lets you get double- duty out of your ISDN codec and line, it is also cost- effective.

And, with the optional ISDN interface, **XPORT** takes advantage of ISDN as well.

## Looking for Information?

We've taken great care to make the **XPORT** as easy to use as possible, keeping non-technical users in mind. In fact, we expect that most users will be up and running long before they refer to this guide. Section 4 has Frequently Asked Questions and Section 5 has troubleshooting tips.

Here's where to turn for additional information:

### **Tell me more about the box.**

Section 2 (Getting Oriented) will guide you step- by- step through setup and testing of the **XPORT**.

### **I've never used a codec or plugged in a telephone. What do I do with this box?**

Section 2.1 (Quick Start) is for you. We provide step- by- step directions on how to plug in the unit and get up and running promptly.

### **So where do I plug in my… audio gear? … telephone line? What does this jack do?**

Section 3 (The Details) gives the details on the connectors, the mixer section and audio connectors, telephone line connections, etc.

### **How do I create** *Auto Dial* **Setups?**

**How do I create** *Location* **Setups?**

### **How do I connect the Xport to a cell phone?**

We cover these features in Section 3.3.

### **I can transmit audio from my computer to the Xport over Ethernet? How?**

This ability is covered in Section 3.7 (Feeding the Xport from a computer over Ethernet).

#### **Something seems amiss. What now?**

Section 5 (What to do if…) guides you through some simple tests to determine where your problem lies. If you still can't make things work we are here to help. See page iii for contact information or email us at support@zephyr.com .

### **How do I upgrade this thing?**

Section 6 (Technical & Installation Information) covers technical information about your **XPORT**; enabling Phantom Power, updating software, and installing the ISDN option.

#### **What are the specs? Warranty?**

Section 8 (Specifications and Warranty) covers this.

#### **Where can I find additional information not included in this guide?**

Section 7 (References) gives links to lots of additional information on the Telos website.

## 2 Getting Oriented

This Quick Start section will walk you step- by- step through setting the unit up and placing calls. This section includes an introduction to the **XPORT** and includes the basic information required to get you up and running in a hurry. First, we'll cover the front and rear panels.

In Section 3 (The Details), we'll cover the audio section and mixer, as well as additional details such as creating auto dials, using ISDN, use with a cell phone, and how to transmit audio from your computer using Ethernet.

## 2.1 Quick Start

This section will get you up and running quickly. We will use a microphone and headphones. We will place a call to the Telos test line so you can verify correct operation of the unit.

h**HOT TIP!** *The Xport is intended to be used in conjunction with a Telos Zephyr Xstream back at the studio. An Xport cannot call another Xport, nor can it communicate with POTS codecs that use proprietary coding methods.* 

*The Xport can also be used to call any Telephone or hybrid, however in that case the results will be standard telephone quality audio.* 

You have just opened the carton containing the latest Telos codec product. We know how you feel. You don't want to sit around and read a manual. You want to plug- in your new Zephyr XPORT and hear what it can do. You want to connect to hear how audio over POTS connections is better than ever. We know because we feel the same way when we get a new, piece of gear.

As much as we understand your excitement, we ask you to please peruse the following to get the most out of your Zephyr **XPORT**.

This manual is designed to instruct you on the basic capabilities of your Zephyr **XPORT**. We also provide you with links to interesting and useful information about advanced level features, audio coding, and digital telephony on our website. We hope you will take the time to read the manual.

If you need to put the unit in service today, or have experience with other, similar equipment, this section will allow you to get started quickly with your Zephyr **XPORT**.

"Quick Results" Are for You If You...

- Know how to dial a telephone call.
	- Understand and have before you all of the items listed in the section that follows called "What you need before you start."
	- Understand that these "Quick Results" only get you started and will not answer all of your questions, or demonstrate all of the features, of the Zephyr **XPORT**.

*CHAPTER 2 - GETTING STARTED* 3

• Promise to read the full manual later.

Now, let's get started.

## What you need before you start…

To complete the following you will need:

- Your Zephyr **XPORT**
- A standard "RJ-11 style" telephone cable (supplied with the **XPORT**)
- A pair of headphones that use a standard 1/4 stereo connector
- A dynamic Microphone, together with a cable ending with a 3- pin XLR "male" connector. *Xport can be used with condenser microphones, but phantom power must be enabled. This is beyond the scope of this section.*
- A Plain Old Telephone line (analog loop start line).

## Success, Step-by-Step:

### Connecting the Audio Inputs/Outputs

You want to hear something, don't you? Connections are needed for sending audio to the remote location and receiving audio. You will need to provide a microphone and headphones, along with an appropriate cable.

### *Headphones*

Connect your headphones to the headphone jack  $\bigodot$  on the rear panel.

### *Microphone*

Connect your dynamic microphone to the *MIC. INPUT* jack on the rear panel using an appropriate cable (normally an XLR male to XRL female).

### Connecting to the Telephone Line

Connect the modular cable to the jack on the XPORT labeled *POTS LINE*. Attach the other end to the telephone jack. In some countries, you may need an adaptor. These are readily available at most airports and many electronic stores.

**AMPORTANT NOTE!** *Xport is for use with "Plain Old (analog loop- start) Telephone Service (it can also be used with ISDN, but we'll cover that later).* 

*Be sure the line you connect to your Xport really is an analog line. In many offices, and some hotels, you will find perfectly ordinary- looking phones that are connected to inhouse phone systems using special, proprietary lines. DO NOT connect your Xport to such lines. See Section 3 for more information.* 

<sup>4</sup> CHAPTER 2 *- GETTING STARTED*

*Ideally, you should check an unknown line by connecting an ordinary analog telephone and attempting a call.*

<sup>h</sup>**HOT TIP!** *The Xport uses the center pins of the 6- position miniature modular jack - In parts of Europe we have seen the same type of jack using different pins. In this case, you will need an adaptor.* 

## Powering Up

*Time to turn on the* XPORT*!* 

- Connect the provided IEC power cable to the **XPORT**.
- Connect the other end of the IEC cable to your AC (mains) power outlet. The Zephyr Xport's power input is universal, accepting anything from 100 to 240 Volt AC 50/60Hz.
- Flip the power switch, located just above the power cable connector, to the "on" position (push in the side labeled "1").
- Your Zephyr **XPORT** will start up. After about 40 to 60 seconds, the front panel LCD display screen will be displayed:

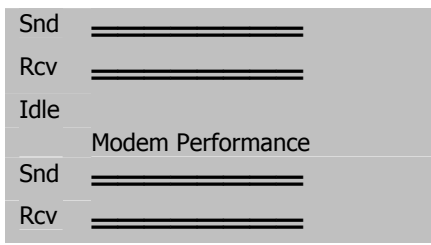

## Basic Configuration

### Setting the Country

The **XPORT** can be used on analog lines from all over the world. To achieve optimal operation, you must tell it the country in which you are located. Follow these steps:

- Press the <NAV> button two times.
- Highlight the option *COUNTRY* by pressing the  $\langle \nabla \rangle$  key. The word "country" should appear with white text on a black background.
- Press the <SEL> button. Use the  $\langle \bullet \rangle \$   $\langle \bullet \rangle$  keys to scroll through the list of countries. If your country is not listed, use "USA" or "CTR 21". Once your country is displayed press <SEL> to accept your selection or press <NAV> once to "escape" without making a change.
- Press <NAV> once to get back to the main menu.

### Mixer Adjustments

h**HOT TIP!** *The Xport has "stowable" control knobs for the mixer functions. If the knob is not protruding, push it in and release to make it accessible.* 

### Microphone

Speak into your Microphone and adjust the *MIC* knob on the front panel to adjust the level displayed on the *Snd* meter (at the top of the screen). If you cannot get adequate level on the meter, even with the *MIC* knob turned all the way up, you will need to change the *Mic Gain* setting in the first LCD menu.

### **Headphones**

First, adjust the *MIX* knob to the 12 O'clock position (straight up). Next, turn the headphone  $\Omega$  knob all the way down. Put on your headphones and speak into the microphone. Turn up the headphone  $\Omega$  adjustment until you can hear yourself in the headphones.

You are ready to place your first call.

## 2.2 Placing Your First Call, to Telos

Located less than a mile from the Rock 'n' Roll Hall of Fame, there is always something interesting playing on the Telos test line. Let's call Cleveland. If you prefer, you can call our test line in Europe. That number is listed under "Test Lines" on page iii at the front of this manual.

Follow these step-by-step instructions:

- 1. Remove your headphones.
- 2. Press the <DIAL> button once. Use the keypad to enter the Telos test line number. Be certain to precede it with any number you may need to dial to access an outside line (such as "9") and/or to place a long distance (such as "1") or international call. The number is  $+1$  216 781-9310. Press the  $\langle$ DIAL $>$  button again.

**HOT TIP!** *If your phone line has the feature "call waiting," you should temporarily disable this by entering "\*70" (or other special code) before the number to be dialed.* 

> 3. You should see a series of messages that say *Modem Off Hook*, *Dialing Finished*, *Modem Detected, Connecting.*, *Connecting*, *Connecting…*, *Connected*, and finally, *Connect Lock 0:00:01* .

If successful, the words "*Connect Lock*" will appear along with a call duration timer.

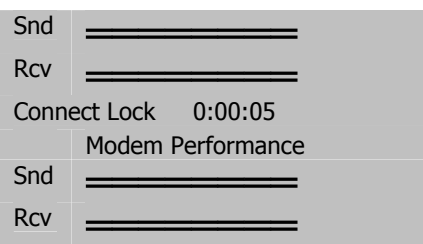

You should now see audio on the Receive audio meter (labeled "Rcv") moving as the audio is received from the test line.

Put on your headphones and listen. You may adjust the relative volume of your local microphone audio and the audio from Telos by adjusting the *MIX* control on the Xport's front panel.

- 4. Whether or not you have successfully connected, press the <DROP> button twice. You want to be sure to disconnect, as this may be an expensive call.
- 5. If you have successfully connected, go on to the next section. If you have not, try again. If you do not succeed, here are a few things to try:
	- Wait an hour and try again. The Telos test line may be busy.
	- If you need to dial a prefix (such as 9) try entering a pause after this digit and before the rest of the number it by pressing <#> twice (a "," will be displayed) when dialing.
	- USA users should try calling using a different long- distance carrier. To do so, insert the carrier's seven- digit access code. The number to dial starts with any prefix needed for you to get an outside line, followed by the long distance access code, followed by the Telos test line number. See section 5 for additional codes. Let us say you don't need a prefix to dial out (and most people don't) and you want to use MCI. Dial:

### **1010222 1 216- 781- 9310**

If this works, you should contact your local telephone company to determine who your default long distance carrier is.

- Review the information in Section 5 (What if to do if...).
- Call Telos Customer Support for assistance. The Xport may provide error messages under some circumstances. Have these messages ready when you call, as they will help speed the process of solving your problem (see page iii).

## What's Next?

Now you are ready to call the world. Remember your promise to read the entire manual! Reading the rest of this section will fill you in on the basics. Section 3 covers additional features. Section 8 (References) gives references for information on seldom- used features and other technical information.

Further assistance in using your Zephyr **XPORT** can be found in the HELP text that is displayed whenever you select a menu item using the <SEL> key. You may wish to go through the menus and select various items to learn more about what they do.

## 2.3 What have we here?

Time for a guided tour of your **XPORT**.

### **Accessories**

A stand is available for the Xport to tip the unit up for easier viewing. Contact your Telos representative to order **Telos Part # 1451- 00199- 001**.

A soft carry vase is also available. Request **Telos Part # 2091- 00032**

### 2.3.1 The front panel

### THE MIXER SECTION

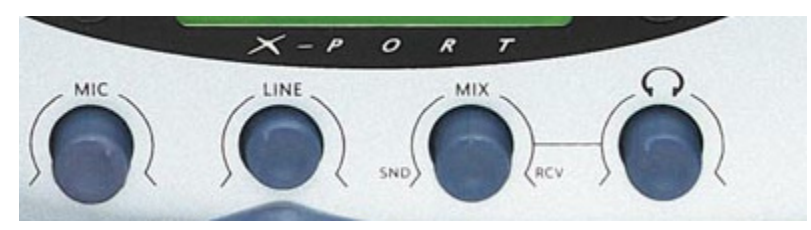

The **XPORT**'s mixer section (pictured above) is easy to under stand. There are two inputs: MIC and LINE. The mixed audio from these sources is fed to the Omnia AGC/Limiter and to the codec for transmission to the far end.

This audio mix, together with the received audio is output on the headphone  $\Omega$  and the *Monitor Mix Out* jacks. The ratio of these two audio sources is determined by setting of the *MIX* control.

See the inside rear cover of this manual for a block diagram of how the mixer functions.

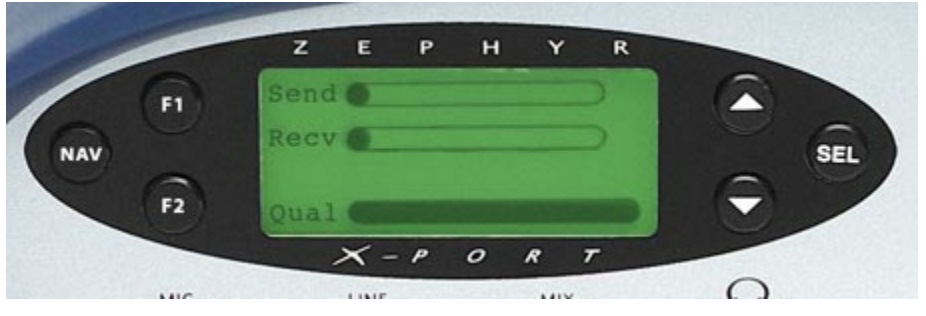

### THE DISPLAY AND USER INTERFACE

The Zephyr **XPORT** has two menus screens accessed by pressing the  $\langle NAV \rangle$  button. Repeated presses of this button, pages through the screens of options. The following information is meant as a quick introduction only. Section 3 (The Details) covers the menu selections in detail.

### *The Default Display*

This is the display you will see most of the time. It has bargraph meters for Send and Receive audio levels, a status line, and modem quality bargraphs for each direction.

Snd ══════▪══ Rcv ══════▪══ Connect Locked 0:00:30 Modem Performance Snd ══════▪══ Rcv ══════▪══ Send Audio Level (Outbound) Received Audio Level (Incoming) Modem Quality (Outbound) Modem Quality (Inbound) Connection Status

The *Snd* and *Rcv* modem quality bargraph meters indicate the quality of

the connection moment- to- moment. A certain amount of fluctuation is normal. However, if the readings stay below the line on the meter, you should hang up and redial as soon as convenient.

The system monitors the quality of the connection in each direction, and will prompt you if the connection has become unstable. You will have the option of "retraining" the modem or shifting to "phone" mode should this happen.

This default display will appear after the system has been left idle for 120 seconds.

*POTS Connection Status (see section 3.1.2 for ISDN Connection status)* 

The connection status indicates the status of the line as follows:

**On Hook** - POTS mode idle

**Off hook** - Line is in use

**Modem Detected** - Modem carrier has been detected and modem training begun

**Connecting.** - Modem "handshake start"

**Connecting..** - Modem "Ranging" stage is complete

**Connecting…** - Modem "Training" stage complete

**Connect** - Modem connection is operational

**Connect Lock** - Modem connection is operational and aacPlus decoder has valid data

**Renegotiation Request** - Far end has authorized modem re- negotiation. Audio will be reestablished in 3- 5 seconds. Or, far end has dropped the call. Or, modem operation is no longer possible, and system will revert to *Phone* mode.

**Retrain Request** - Modem connection will be re- negotiated.

**Modem Lost Sync** - Modem connection has been lost; unit reverting to phone mode

### *Warning Dialogues*

In a few cases, the Xport will warn the operator about status of the modem connection.

*Marginal Performance* – This indicates that the modem has detected marginal conditions that could cause dropouts or instability. Often the problem is transient, and you can choose "*IGNORE*". If you see the dialogue more than once in a 10 minute period you may wish to choose "*RETRAIN*" or to redial during a break in programming (Retrain will cause a short 5-6 second gap in audio). If you cannot take a break, you can choose "*PHONE*" mode which will seamlessly switch to the telephone quality mode until you can redial.

*Bit Rate Too Low…Falling back to Phone Mode* - The modem is unable to negotiate an acceptable connection and therefore the connection has been established in "Phone" mode. You may wish to try redialing.

*Unacceptable Modem Performance…Falling back to Phone Mode* – The modem connection has failed and therefore the connection has been converted to "Phone" mode. You should redial when convenient.

*Lost Modem Sync…Falling back to Phone Mode* – The modem connection has failed and therefore the connection has been converted to "Phone" mode. You should redial when convenient.

### *The Menus*

Repeated presses of the <NAV> button pages through the menu's screens one at a time.

Once a desired page of menu selections is shown on the display, you must highlight and select the item to be changed (or field to be edited). The current selection will be highlighted; i.e. it will be displayed with white text on a black background. Other menu items (which are not highlighted) will be shown with black text on a white background. You can change which item is highlighted using the  $\langle \bullet \rangle \& \langle \bullet \rangle$ buttons.

**HOT TIP!** *The bottom line of the LCD display will give you a description of the highlighted menu item. This context sensitive help will give you an indication of what an item does. For more information about that item, push the <SEL> button.* 

> Once the desired menu selection is highlighted, you must select it by pressing the <*SEL*> button. The selected item will move to the top of the screen and detailed information about that menu selection will be shown below it.

> In the case of most menu items, you can now view the options for this item using the  $\langle \bullet \rangle$  or  $\langle \bullet \rangle$  buttons. Note that the option currently in effect has square brackets "[ ]" around it.

**A** IMPORTANT TIP! If you change your mind, get lost, or otherwise panic, don't worry. *Pressing <NAV> will de- select the item currently selected, without saving the changes in progress.*

> In the case of numeric or alphanumeric text fields, you can begin entering text as soon item has been selected with the <SEL> button. To erase previously entered text, use the  $\langle \bullet \rangle$  button.

**A IMPORTANT TIP!** *Like many devices using telephone keypads, the Zephyr Xport uses multiple presses of the various buttons of the keypad to enter all of the letters of the alphabet, as well as the digits 0 through 9. We will cover this in detail below.*

> Let's go through a couple of quick examples to see the Zephyr **XPORT**'s menus in action.

*Example 1: Selecting a setting from a list (country):* 

- 1. From the default screen. press the <NAV> button two times.
- 2. Now press the  $\langle \nabla \rangle$  button once so the menu item *Country* is highlighted (i.e. is shown with white text on a black background).
- 3. Press the <SEL> button once. Note that the menu item moves to the top of the screen and information about *Country* is displayed.
- 4. Press the  $\langle \nabla \rangle$  button repeatedly to view the possible settings for this menu item (e. g. Argentina to Yemen, or something in between).

**A IMPORTANT TIP!** You can press the <NAV> button at any time to "escape" without *saving the changes you have made.*

> 5. Press the <SEL> button to confirm your selection. Or, press <NAV> to ignore the change.

*Example 2: Entering a numeric entry (i.e. entering a prefix):* 

- 1. From the default menu, press the <NAV> button twice.
- 2. Verify that the menu item *Prefix* is highlighted (i.e. is shown with white text on a black background). If not, use the  $\langle \bullet \rangle$  button to highlight this menu selection.
- 3. Press the <SEL> button once. Note that the menu item moves to the top of the screen and information about *Prefix* is displayed.
- 4. Press the  $\langle \bullet \rangle$  button repeatedly to erase any existing information.
- 5. Type in the new Prefix number using the Zephyr Xport's keypad.
- 6. To place a 1 second pause in a dialing string, press  $\langle * \rangle$  or  $\langle * \rangle$  twice to enter a "," character.

w **IMPORTANT TIP!** *You can press the <NAV> button at any time to "escape" without saving the changes you have made.* 

*IF THIS UNIT HAS ALREADY BEEN CONFIGURED, YOU SHOULD PRESS <NAV> NOW!* 

7. Press <SEL> to confirm your entry. Or, press <NAV> to ignore the information and abort the entry process.

#### *More on the Numeric Keypad – Entering Alphabetic Characters*

Some menu items allow entry of characters from the keypad. A given keypad button corresponds to the number printed on it. It can also be used for text entry of the letters beside it. Additional characters are available on the  $\langle\star\rangle$  key (i.e.  $\langle\star\rangle$  [ ]  $\langle\star\rangle$ <Space>) and the <#> key (i.e. # . , ; : ! ? <space>) and underscore is available on the  $<$ l $>$ key.

To enter text characters, press the key with the appropriate letter printed near it. Keep tapping it to cycle through the possible choices. For example, tapping the 2 key in a text field will first enter A. Repeated taps will change that to a B, then C, then the lower- case letters, then the number 2. Enter a space by pressing \* eight times. Punctuation characters appear on the  $*$  and  $#$  keys.

For example:

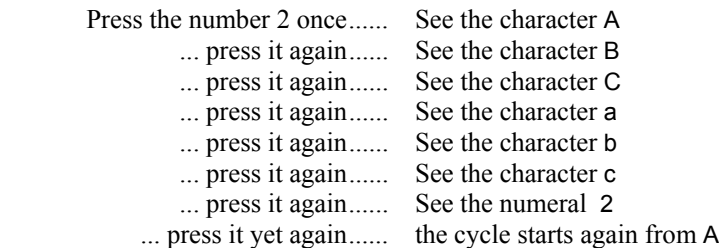

To move to the next character in a field, tap any other key or press the  $\langle \nabla \rangle$  button. To back up, press the  $\langle \bullet \rangle$  key.

### 2.3.2 Frequently Used Menus; AUTO, DIAL, & DROP

AUTO

The *AUTO* menu is used to enter or activate *Dial Setups* and *Location Setups*.

The <AUTO> key allows access to Zephyr Xport's 100 stored *Dial Setups* (#00 to #99). These can be accessed by pressing <*AUTO*>, entering two digits, and then pressing <*AUTO*> again.

It can also be used to access the 30 *Location Setups* (#100 to 129) can be accessed to configure the ISDN settings for frequently visited locations. Press and hold the

<<sup>▼</sup> > key to scroll to the *Location Setups*. Or, press <AUTO> enter 3 digits and press <AUTO> again.

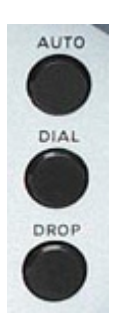

See section 3.3 for more on *Setups*.

DIAL

The <DIAL> key is used to manually dial a number. Press, <DIAL>, enter the phone number and press <DIAL>. To redial the last number dialed simply press <DIAL> twice.

### **E** HOT TIPS ON DIALING!

*1) If your phone line has the feature "call waiting," you should temporarily disable this by entering "\*70" (or other special code) before the number to be dialed.* 

*2) In some cases, you may need to cause the Xport to pause during dialing (for example when a special access code is used). Press the <#> or <\*> key twice to insert a one second pause (the "," character will be displayed). Multiple pauses may be entered.* 

The *DIAL* menu

The *DIAL* menu appears after the *Dial* button has been pressed and looks like the following:

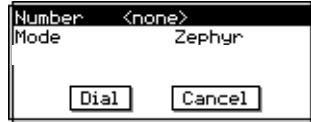

The *Mode* determines the type of call to be placed as follows:

*Xport* 

Places a call using the POTS interface to a Zephyr Xstream at the far end. The *Xport* mode uses aacPlus and the Xport's built- in DSP modem.

<sup>12</sup> CHAPTER 2 *- GETTING STARTED*

Download from Www.Somanuals.com. All Manuals Search And Download.

### *Phone*

Places a call to a standard telephone. DSP hybrid technology prevents send audio coloration due to leakage, however the audio quality will still be only 300 to 3.3 kHz telephone quality. If the ISDN interface and line are present at the time of bootup, the call will go over ISDN. Otherwise, the call will be placed over the POTS interface.

## **&** HOT TIP!

*You can use this mode to call the on- air telephone system of any radio station, or to a telephone.* 

### *Zephyr*

NOTE: This option will only be present if the optional ISDN interface is present and your unit is connected to ISDN.

Places a data call using the ISDN interface to a Zephyr Xstream at the far end. This mode is only available if the ISDN interface is present. This mode offers very high quality with very low delay, and is recommended whenever ISDN is available at the remote site where the Xport will be used.

The *Zephyr* mode uses AAC- LD - **the far end Xstream should be set to:** 

**Xmt = AAC- LD Mono 64, RCV = AAC- LD 64, Sample = 48 kHz.**

DROP

The <DROP> key is also straightforward. Pressing <DROP> twice will drop any call active.

### 2.3.3 The rear panel

The rear panel connections are shown below. For additional information, see Section 3 (The Details).

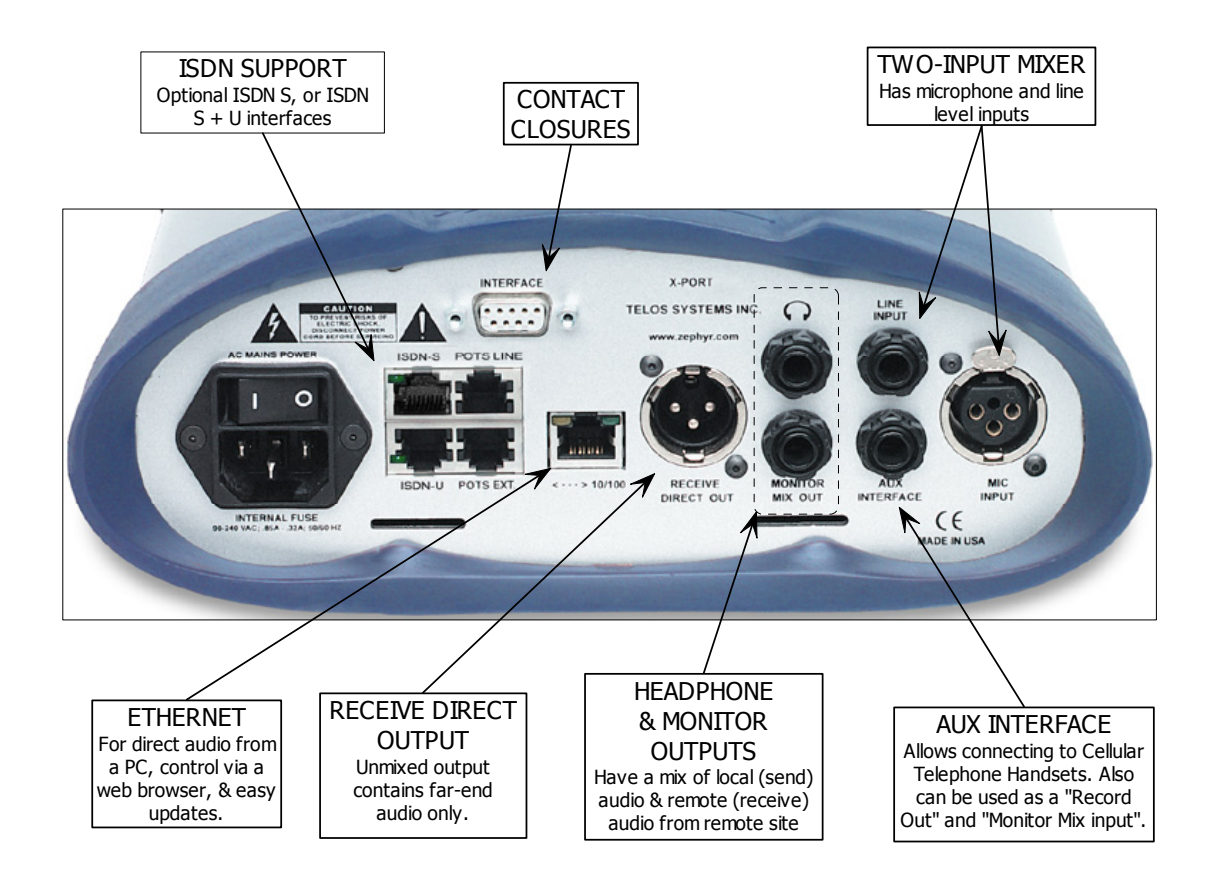

## 3 The Details

By now your Xport should be up and running. In this section, we assume you have gotten to know your Xport by going through the Quick Start procedure and brief tour covered in Section 2 (Getting Started).

In this section, we'll explain more about how the mixer works, cover more about using the *Auto Dial* function, as well as how to use a cell phone for transmission when a telephone line is not available. Finally, we'll show you how you can transmit audio from your computer to the Xport using Ethernet.

## 3.1 Telephone Connections

## 3.1.1 POTS

### *POTS LINE* JACK

This is for connection to "Plain old telephone service" (analog loop- start) lines. The line inserted into this jack is the most critical part of an Xport installation. It can mean the difference between the remarkable quality of aacPlus and falling back to a voice grade *Phone* call. Here are some pointers to reliably achieve success:

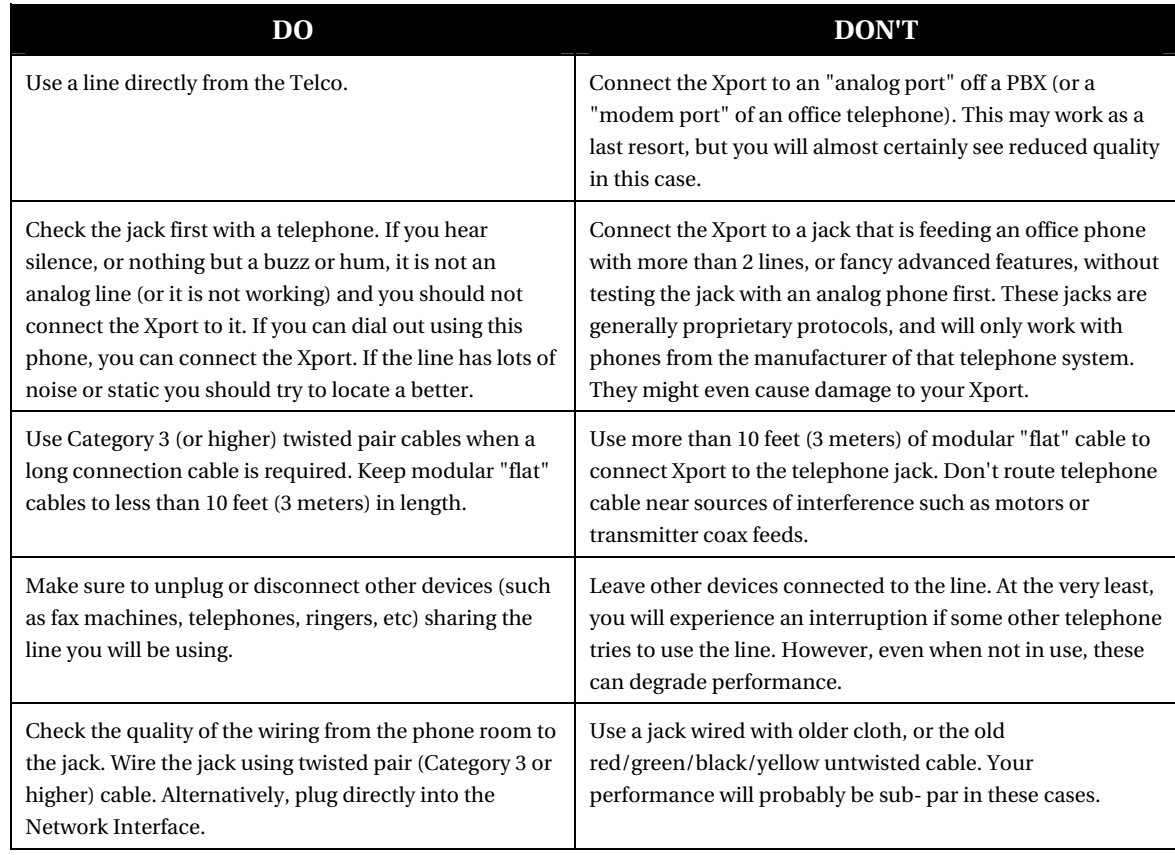

### **&** HOT TIP!

 *The Xport uses the center pins of the 6- position miniature modular (RJ- 11 style) jack. In parts of Europe, we have seen the same type of jack using different pins.* 

In order to get the best performance from your Xport on POTS lines, be sure to set the *COUNTRY* menu selection for the correct setting. If your country is not listed, try the settings for USA and for CTR21. See section 2.3.1

*POTS EXT*. JACK

This jack allows you to connect a telephone to your Xport. This telephone is for use when you are not using the Xport. To avoid accidentally causing interference while the Xport is in use, this jack is inactive whenever the Xport is "off hook". We suggest you pack a good quality phone as part of your remote kit. It is useful for troubleshooting, among other things.

When you are using ISDN, this jack does nothing.

### 3.1.2 ISDN INTERFACE (Optional)

The ISDN interface may not be present in your Xport. You can check if it is available by pressing <NAV> twice from the default menu and checking to see if *ISDN Setup* is available as a menu choice. See Section 6 (Technical Information) for how to install the ISDN option. See Section 3.5 (Xport's ISDN interface) for information on the ISDN configuration menu and ISDN status screen.

**HOT TIP!** *If you intend to use ISDN, connect the ISDN line before powering on the Xport. The ISDN interface will only be active if the unit is connected to ISDN at the time of startup.* 

U INTERFACE (only active if option 1701-00056 is present)

This interface will only be active if you have the specified version of the ISDN interface. It allows interfacing directly to 2- wire 2B1Q ISDN circuits, as used in the USA & Canada, directly. This is a 6- position/4- pin miniature modular jack (RJ- 11 style) and uses the center pins to connect to the ISDN circuit. This connection requires a standard telephone cable with 6- position/2- pin or 6- position/4- pin miniature modular plugs (RJ- 11 style) on both ends.

### *U Interface Sync LED (active only if option 1701-00056 is present)*

A green LED, located beside the U interface jack, shows the status of the built- in NT1. Normal status is indicated by the LED being lit. If off there is no ISDN present at the U connector. Rapid flashing (about eight times per second) indicates an ISDN line is connected and is being initialized. If the NT1 can contact the central office (or an active repeater), the LED will blink slowly (about once per second) as the S connection between the NT1 and the rest of the ISDN interface occurs. The LED will come on solidly when all handshaking is completed and the basic line connection is good. If this LED does not light continuously, once you have connected your 2- wire "U" ISDN circuit, you may wish to skip ahead to Section 5

<sup>16</sup> CHAPTER 3 *- THE DETAILS*

(What to do if…), or consult your Zephyr Xstream User's Manual for extensive tips for troubleshooting the problem.

If you are not using the 2- wire "U" interface, you can disregard this LED.

S INTERFACE (only active if option 1701-00135 or option 1701-00056 is present)

This interface will only be active if you have one of the optional ISDN interfaces installed in your Xport. It is the usual interface for most parts of the world. It can also be used in the USA and Canada if an external NT1 is provided, or to allow two Xports to share the same ISDN circuit, see Section 3.6 (Connecting two Xports…).

This jack allows interfacing to the 4- wire "S" Interface provided by external Network Channel Termination Equipment (NCTE, NT1, NTBA). This is an 8- position/8- pin miniature modular jack (RJ- 45 style) and uses pins 3- 6 to connect to the 4- wire ISDN S circuit.

A twisted pair cable with 8- postion/8- pin miniature modular plugs should be used. This cable should comply with either the TIA/EIA- 568- A T568A or TIA/EIA- 568- A T568B standards for pinning.

## 3.2 Audio Connections & Mixer

See the inside rear cover for an illustration of the rear panel. Section 2.3 explains the mixer. Here is a block diagram of the Xport's Mixer:

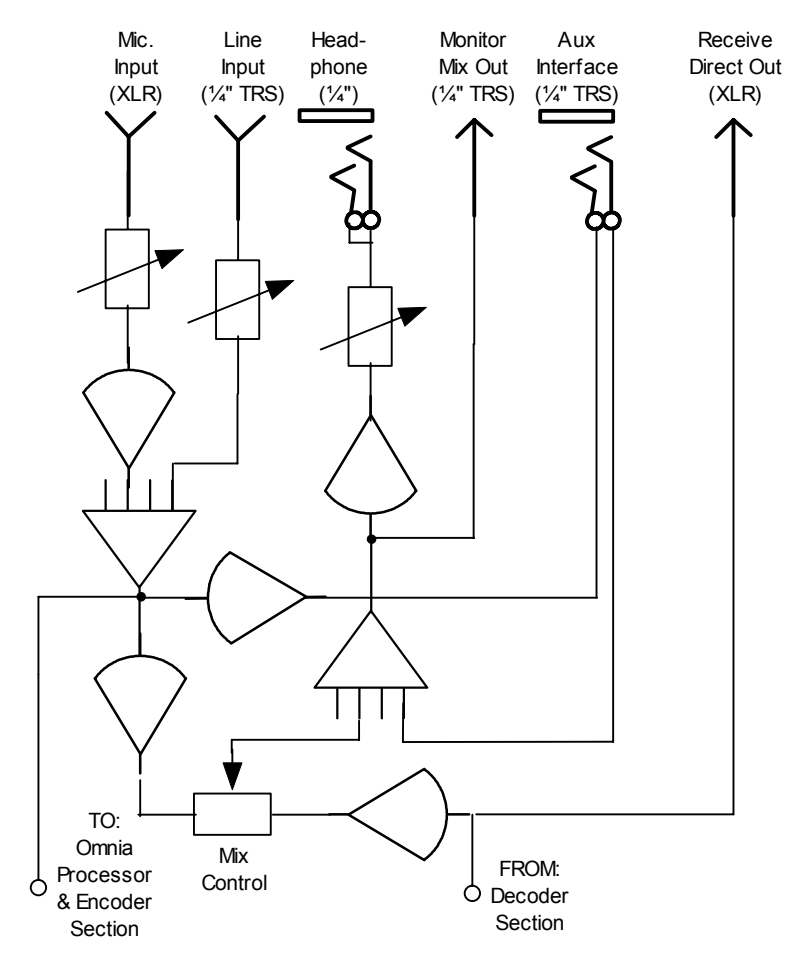

### 3.2.1 Audio Inputs

The Xport mixer has two analog audio inputs as follows:

MIC INPUT

This XLR female input will accept microphones with nominal output levels from - 53 to - 43 dBu. A *Phantom Power* source of 12 volts at 10 milliamps will power most Condenser microphones. Enabling phantom power is covered in section 6.3.

The microphone input gain is set by a menu option called *Mic Gain*.

NOTE: Microphones that require a voltage greater than 12 volts will require an external power supply.

### LINE INPUT

This ¼" balanced (TRS) connector accepts line level inputs with nominal levels of +4 to - 9 dBu. Maximum input level (clip point) is 20 dBu.

When using unbalanced sources we recommend using pin 2 and 3 to connect the signal and ground, respectively. By leaving pin 1 unconnected, you will prevent ground loops.

The *AUX INTERFACE* connector can also be used to provide an additional input to the local monitor mix. See below.

### AUDIO PROCESSING

The output of the mixer is fed to the DSP section through an analog- to- digital converter. It then passes through an Omnia ® audio processor section and from there feeds the codec section. A menu option called *Process* allows the processor to be set for *Voice*, *Music*, or *Off*.

### 3.2.2 Audio Outputs

The following audio outputs are provided (The *AUX INTERFACE* connector also has an output, see below):

## HEADPHONE<sup><sup>2</sup></sup>

This ¼" output provides a mix of the send audio (from the Mic and Line inputs) and the audio received from the far end site. The ratio of these is controlled using the *Mix* control on the front panel. The headphone volume is controlled using the front panel control. While the audio is mono, this connector is designed to drive both sides of standard stereo headphones.

### MONITOR MIX OUT

This ¼" balanced output contains the same audio as on the headphone jack (see above) at a nominal level of +4 dBu (20 dBu clip point).

When used to feed an unbalanced destination, we recommend that you use Tip and Ring for the signal and ground respectively, and leave the sleeve unconnected. By leaving the sleeve unconnected, you will prevent ground loops.

<sup>18</sup> CHAPTER 3 *- THE DETAILS*

### DIRECT RECEIVE OUT

This XLR balanced output contains the audio received from the far end.

This output is active whenever a receive signal is present. Nominal output level is +4 dBu (20 dBu clip point). Pin 1 is ground; Pin 2 "hot"; Pin 3 "return".

 When used to feed an unbalanced destination, we recommend that you use pins 2 and 3 for the signal and return respectively, and leave pin 1 unconnected. By leaving the sleeve unconnected, you will prevent ground loops.

### 3.2.3 The *AUX INTERFACE* connector.

This ¼" (TRS) connector is provided primarily for interfacing the Xport's mixer to the "headset" jack on a cellular telephone (handset). Both an input and output are available on this connector. See section 3.6 for information on using the Xport with a cellular telephone (handset). However, this connector can also adds some useful flexibility for other purposes as well.

### AUX INTERFACE INPUT (ring & sleeve)

This unbalanced input uses the ring (signal) and sleeve (common) conductors of this connector and permits a signal to be injected into the Xport's monitor mix. This is an unbalanced input at +4 dBu nominal level (20 dBu clip point). This signal is injected directly into the monitor/headphone mix, and is not affected by the front panel *Mix* control.

A few possible uses for this input are to provide headphone cueing to talent, to feed another mixer's output to the Xport's headphone mix, etc.

### AUX INTERFACE OUTPUT (tip & sleeve)

This unbalanced output uses the tip (signal) and sleeve (common) conductors of this connector, and allows tapping the mix feeding the Xport's codec. This can be used for example, to provide a local recording of the program being sent. This signal is at - 27 dBu nominal level.

## 3.3 The *INTERFACE* Connector

By default, this connector is used for transmission of contact closures. It can also be used for diagnostic purposes, in which case it acts as a DCE serial port (in this case the internal ribbon cable must be moved to an alternate position inside the unit).

For information on using the Xports contact closures see:

http://www.telos- systems.com/xport

### 3.4 Setups

The Xport supports two types of *Setups*. *Dial Setups* allow easy access to frequently dialed numbers. *Location Setups* allow easy configuration of the unit when arriving at frequently visited locations. This is particularly handy when the (optional) ISDN interface is used.

The *AUTO* menu is used to enter or activate *Dial Setups* and *Location Setups*.

### Dial Setups

*Dial Setups* are very similar to the "Dial Setups" used in the Zephyr Xstream. Each of the 100 dial setups consists of several pieces of information.

- A Setup number this 2- digit number (00 to 99) can be used to instantly access a given setup.
- An alphanumeric Name
- Number The telephone number to be dialed.
- A Mode as follows (See section 2.3.2 for more on the available Modes):
	- *Codec* places one of the following types of calls: If ISDN is not present, a Xport call will be placed (aacPlus). If ISDN is present, a *Zephyr* call will be placed using AAC.
	- *Phone* for calls to a standard telephone.
- The bit rate (56 or 64 kbps) to be used for the call (this setting is only used for ISDN codec calls).

### *Activating a Dial Setup – Step by Step*

Before beginning, verify the Zephyr Xport is connected to the phone line and ready for use. If necessary, activate the appropriate *Location Setup* for the location (if you have just arrived there) now (see below).

- 1. Press the <AUTO> key. The most recently used *Dial Setup* will be highlighted (white text on a black background. To activate this *Setup* Press <AUTO> again.
- 2. To choose a different *Dial Setup* you have two options:
	- Use the  $\langle \bullet \rangle$  and  $\langle \bullet \rangle$  to scroll through the list of 100 *Dial Setups*.
	- Or: Use the Keypad to enter the two- digit number (00 to 99) for the desired setup. That setup will be displayed and will be highlighted.

3. Once the desired setup is highlighted, press the <AUTO> button to activate the dial sequence.

### *Creating Dial Setups – Step by step*

1. Press the <AUTO> key. Choose the *Dial Setup* to be entered. Note: You can edit an existing setup by selecting it.

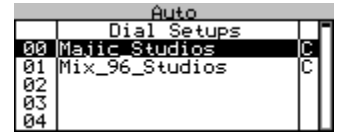

To choose a *Dial Setup* you have two options:

- Use the  $\langle \bullet \rangle$  and  $\langle \bullet \rangle$  to scroll through the list of 100 *Dial Setups*.
- Or: Use the Keypad to enter the 2- digit number (00- 99) for the desired setup. That setup will be displayed and will be highlighted.
- 2. Once the desired setup is highlighted, press the <SEL> button to allow entry of (or editing of) the information for this setup. If an empty setup was selected, "Empty

Entry" will be displayed.

- 3. Press <SEL> to continue or press < $\triangle$ > and then <SEL> to escape without changing.
- 4. Enter a name (see Section 2.3.1 for an example on how to select and enter information).
- 5. Enter the telephone number to be dialed.
- 6. Move the cursor to the word *Save* (using the  $\langle \bullet \rangle$  and  $\langle \bullet \rangle$  keys) and then press <SEL> to complete the entry process.

### *Editing Dial Setups*

1. Press the <AUTO> key. Choose the *Dial Setup* to be edited.

To choose a *Dial Setup* you have two options:

- Use the  $\langle \bullet \rangle$  and  $\langle \bullet \rangle$  to scroll through the list of 100 *Dial Setups*.
- Or: Use the Keypad to enter the 2- digit number (00 to 99) for the desired setup. That setup will be displayed and will be highlighted.
- 2. Once the desired setup is highlighted, press the <SEL> button. The name of the setup will be displayed.
- 3. Press  $\langle \rangle$  and then  $\langle \rangle$ SEL to edit the setup.
- 4. Edit the name, the number, and call type (see Section 2.3.1 for an example on how to select and enter information).
- 5. Move the black cursor to the word *Save* (using the  $\langle$  > and  $\langle$   $\bullet$  > keys) and then press  $\langle$ SEL> to complete the editing process.

## LOCATION SETUPS

*Location setups* are a useful feature that allows you to pre- configure information about the phone line at a particular location. For instance, the SPID or MSN. Each dial setup consists of several pieces of information:

- An alphanumeric Name
- ISDN settings (if ISDN option is present) Telco, SPID & MSN/DN
- **Prefix**

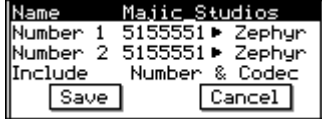

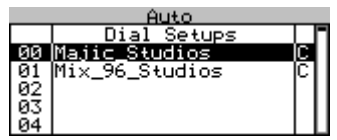

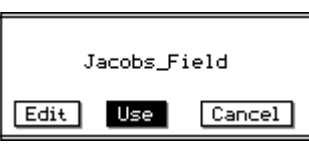

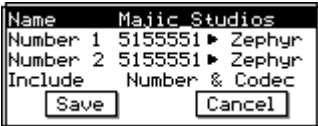

### *Activating a Location Setup – Step by Step*

Note that this process is the same as accessing a *Dial Setup*, only a three- digit number is used.

- 1. Press the <*AUTO*> key.
- 2. To choose a *Location Setup* you have two options:
	- Use the  $\langle \rangle$  and  $\langle \rangle$  to scroll through the list of 30 *Location Setups*. These are setups # 100 to 130 - press and hold  $\langle \nabla \rangle$  to scroll past the *Dial Setups*.

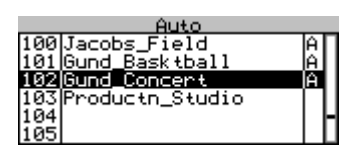

ISDN changes require a to take effect.

Reboot now?

Cancel

reboot

Reboot

- Or, use the Keypad to enter the three- digit number for the desired setup. That setup will be displayed and will be highlighted.
- 3. Once the desired setup is highlighted, press the <*AUTO*> button to activate the configuration sequence. Once configuration is complete, the Xport may will show the following screen:
- 4. Press < $\triangle$  > then <*SEL*> to reboot.

#### *Creating Location Setups – Set by Step*

- 1. If the location Setup will be for ISDN, configure and test the Zephyr Xport for the ISDN line to be used at this location (optional). You must make certain that these items are entered correctly in the setup:
	- Telco, SPID, MSN/DN. Ideally, you should be connected to the line for the target location, so you can verify the ISDN settings are correct. In that case, the line status should indicate *Ready* and you should be able to place calls (with ETS 300 ISDN it is acceptable if *Deactivated* & *Deactivated* is displayed as long as you can place calls). If you are not connected to the line that's ok too, but you should be certain that the items mentioned above are set correctly.
- 2. Press the <AUTO> key. Choose the *Location Setup* to be entered. Note: You can edit an existing setup by selecting it.

To choose a *Location Setup* you have two options:

Press and hold the  $\langle \nabla \rangle$  to scroll to the list of 30 *Location Setups* (these are setups # 100 to 130).

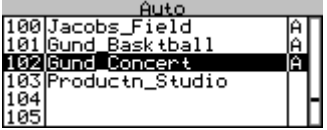

• Or, use the Keypad to enter the three- digit number for the desired setup. That setup will be displayed and will be highlighted.

- 3. Once the desired setup is highlighted, press the <SEL> button to allow entry of (or
	- editing of) the information for this setup. If an empty setup was selected, "Unused Entry" will be displayed.
- 4. Press <SEL> to continue to the screen shown: or  $press < \triangle$  > and then <SEL > to escape without changing.
- 5. Enter a name (see Section 2.3.1 for an example on how to select and enter information) and press <SEL> to store it.

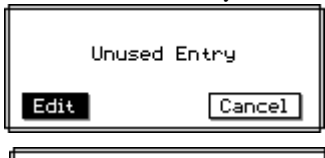

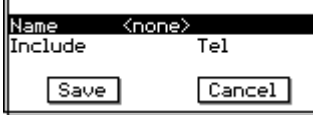

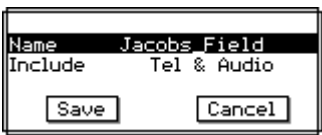

- 6. Move the cursor to each of the following fields and enter the appropriate information (if the information shown is incorrect you can delete it by pressing < $\triangle$  > repeatedly after selecting that field). *Telco, SPID* & *MSN/DN. ????*
- 7. Move the cursor to the word *Save* and then press <SEL> to complete the entry process.

### *Editing Location Setups*

- 1. If the setup to be edited is for a location with ISDN, program the Zephyr Xport with the information ISDN line to be used at this location (see Section 3.4, below).
- 2. Press the <AUTO> key. Choose the *Location Setup* to be edited.

To choose a *Location Setup* you have two options:

- Press and hold the  $<\!\!\mathtt{v}\!\!>$  to scroll to the list of 30 *Location Setups* (these are setups # 100 to 130).
- 100 Jacobs Field 101 Gund, Bask tball<br>102 Gund, Concert roductn\_Studio 104
- Or, use the Keypad to enter the three- digit number for the desired setup. That setup will be displayed and will be highlighted.
- 3. Once the desired setup is highlighted, press the <SEL> button. The name of the setup will be displayed. Press < $\triangle$  > and then <*SEL*> to edit the setup.

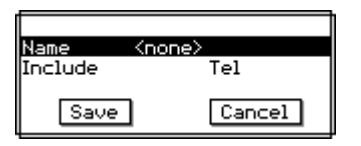

4. Edit the name (see the beginning of this chapter section for an example on how to select and enter information) or other fields as desired. To delete an existing entry, select it and then use the  $\langle \bullet \rangle$  key repeatedly to delete the existing information.

5. Move the cursor to the word  $Save$  (using  $\langle$   $\rangle$  or  $\langle$   $\rangle$  and then press  $\langle$  SEL  $\rangle$  to complete the editing process.

## 3.5 The Xport's ISDN interface

Units with either of the ISDN interface options will display "Found ISDN card" shortly after startup. This is also displayed on the *About* screen.

h**HOT TIP!** *When using an ISDN- equipped Xport on an analog (POTS) line you can force the unit into POTS mode by pressing*  $\leq$   $\geq$  *and*  $\leq$   $\leq$  *simultaneously when the* "Found ISDN card" *message is displayed. This will shorten startup time.*

### THE ISDN CONFIGURATION MENU

*This menu will not be present if the ISDN option is not installed, or if the ISDN was not connected at the time of start up.* 

To configure the information about your ISDN circuit press <NAV> twice. Then, press the  $\langle \nabla \rangle$  key twice to highlight *ISDN Setup*. Now press  $\langle \text{SEL}\rangle$  once.

• SPID

Users in the USA & Canada with *Natl I- 1* and *DMS Cust* ISDN service should enter either of their SPIDs here. Your Telco should have provided you your SPID numbers for your ISDN circuit. The format is often XXXYYYZZZZ0101 (where XXX is the area code, YYYZZZZ is the 7 digit telephone number).

If you are using *ETS 300 (Euro ISDN, used throughout the world), INS 64 (used in Japan),* or *AT&T Cust PTP (sometimes used in the USA)* ISDN service, you should leave this field blank.

• MSN/DN

The use of these fields depends on the type of ISDN to be used.

- *Natl I- 1* and *DMS Cust. Protocol* (used in the USA and Canada): enter the 7- digit telephone number associated with the SPID entered above here.
- *INS 64,* or *AT&T Cust PTP* ISDN Protocol: leave this field blank.
- *ETS 300* (Euro ISDN): you may enter a "Multiple Subscriber Number" or "MSN" here. This is optional, and may be used if you are sharing the ISDN with another device.
- Telco

This configures the Xport to operate with the particular type of ISDN line that may be connected. This is the ISDN "Protocol" or "Switch Type" and must be configured properly for the ISDN to function properly. *ETS300* is used in most of the world including Europe, *INS 64* is used in Japan, and *AT&T Cust. PTP*, *DMS Cust.* and *Natl.I- 1* are used in the USA (*Natl.I- 1* is used most commonly).

Once you are done setting this item, the Xport will prompt you to reboot.

24 CHAPTER 3 *- THE DETAILS*

### ISDN STATUS SCREEN

When using ISDN, one of the following status words will be showed on the default screen.

**Ready:** Line is initialized and is idle. If a SPID is required, and has been omitted, this could be displayed.

**Connected:** Line is in use

**SPID Pending:** If an external NT1 is used this may be displayed if it has not completely initialized. May also be seen if the line is misconfigured. If SPIDs are not required, and have been entered, this may be shown.

**SPID Error:** Indicates the SPID is incorrect. SPIDS are only needed with certain ISDN protocols used in the USA & Canada.

SPIDS are not used for *ETS300* (Euro ISDN), *INS 64* (Japanese ISDN) or *AT&T Cust. PTP* (AT&T Custom).

**Inact:** Indicates the external NT1 (if any) has not initialized to the line and nor is there an active NT1 on the S interface. NOTE that Euro ISDN (*ETS 300*) lines are permitted to go into this state, and will act normally when the time comes to dial (or a call is received).

For information on connecting the unit to ISDN, see Section 3.1.2 (ISDN Interface).

## 3.6 Connecting two Xports to the same ISDN circuit

### Sharing ISDN in the USA & Canada

Sharing a single ISDN BRI circuit between two Xports is quite simple. The following steps will have you up and running in no time.

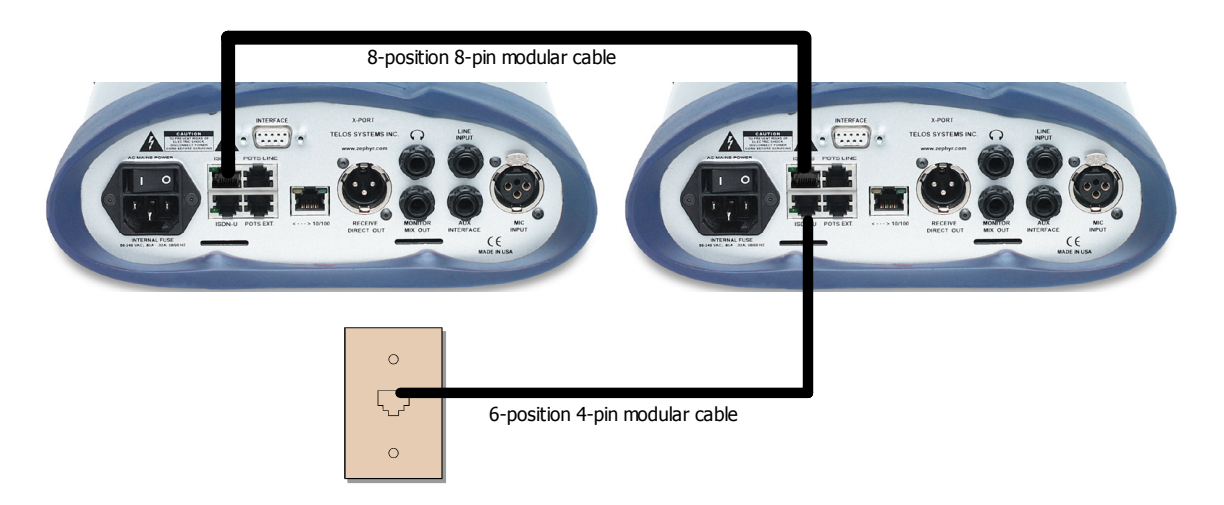

- 1. Connect the first Xport to ISDN in the usual manner (see Section 3.1.2)
- 2. Configure the first Xport's ISDN settings. You must use *Natl I- 1* or *DMS Cust* ISDN service to share the ISDN circuit (*AT&T Cust. PTP* does not support this ability) for this to work. Enter SPID 1 and DN/MSN 1 (see Section 3.4).
- 3. Using a "straight through" 8 pin cable wired according to TIA/EIA T- 568- A T- 568A or T- 568B connect the ISDN S jack of the first Xport to the ISDN S jack of the second Xstream.
- 4. Configure the second Xport's ISDN settings. Enter your second SPID and your second Directory number as *MSN/DN*.
- 5. Reboot both units. They should now function normally, each with access to one ISDN B channel.

### Sharing ISDN worldwide

Multiple ISDN terminals sharing the ISDN "S bus" are quite common in many countries outside the USA. The Xports ISDN card includes 110 ohm terminating resistors. You can get detailed requirements from your Telecom vendor if you need more information than provided here. This technique can also be used in the USA and Canada, when an external NT 1 is used.

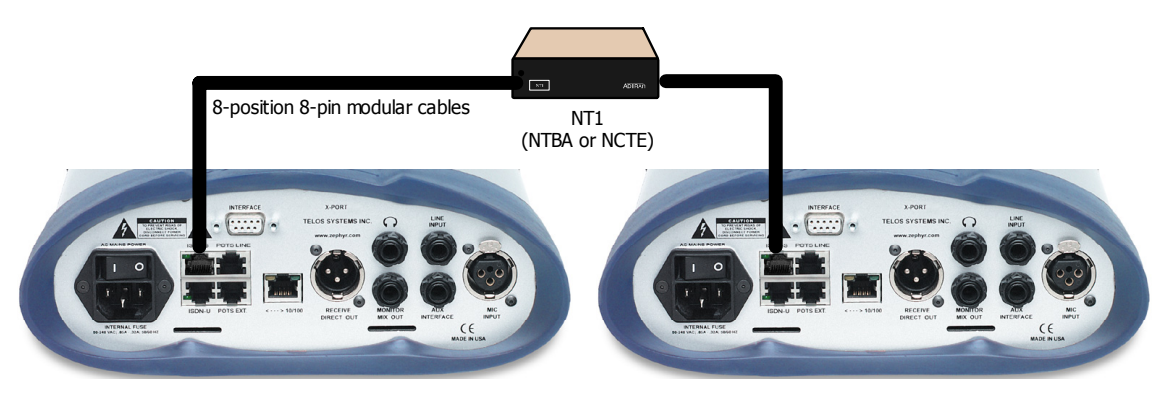

- 1. Connect the first Xport to ISDN NT1 (NCTE, DSU, or NTBA) in the usual manner (see section 3.1.2).
- 2. Configure the first Xport's ISDN settings normally for your situation. The *TELCO* setting would generally be set to *ETS 300* (or, for Japan, *INS 64*). You may optionally enter a MSN into the MSN/DN field (see section 3.5).
- 3. Connect the second Xport to ISDN NT1 (NCTE, DSU, or NTBA). If the NT1 does not have a second interface port use a "straight through" modular splitter to break out the modular jack at the NT1 into two jacks.
- 4. Configure the second Xport's ISDN settings. The TELCO setting would normally be set to *ETS 300* (or, for Japan, *INS 64*). You may optionally enter a MSN into the MSN/DN field.
- 5. Reboot both units. They should now function normally.

## 3.7 Cell Phone Interfacing (the Aux Audio Interface)

For maximum flexibility, your Zephyr Xport can be used as a mixer to establish connections through a cellular telephone (handset). The audio quality will be dependant on the type of cellular system used, and will be comparable to any other cellular call using the system in question.

<sup>26</sup> CHAPTER 3 *- THE DETAILS*

### Connecting the Cell Phone to the Xport

For more information on using this feature, see the Application Note on our web site. See http://www.telos- systems.com/support/csb.htm

The majority of cellular telephones include a connector intended for use with a headset. Typically the headset connector is a three conductor 3/32" (2.4 mm) "sub- mini phone plug" connector. Typically, the headset's microphone connects to the "tip" connection and the earpiece connects to the "ring" connection. We'll refer to this arrangement as the "standard 3- conductor sub- mini connector". Telos can provide a 3/32" to 1/4" cable for use in this application - **Telos part number 2091- 00034- 000**.

Adaptors to this standard 3- conductor sub- mini format are available for most handsets that do not use this format. These are readily available from numerous vendors. Several such vendors are listed in the Application note mentioned above.

## 3.8 Feeding the Xport from a computer over Ethernet

We often see reporters in the field editing material on their laptop computer and then feeding the finished report over a codec back to the studios. The Xport allows audio "played" on a Windows ® computer to be directly digitally linked to the Xports codec section over Ethernet for these applications.

NOTE: The audio from the computer is mixed with the audio in the Xport's mixer and fed to the Codec for transmission. The computer audio is not available locally on the Xport's mixer, although it will be shown on the Xport's *SEND* meter.

### Telos Soundcard Emulator

Telos Soundcard Emulator is Microsoft Windows 98/NT/2000/XP compatible soundcard driver. It enables you to connect you PC to Zephyr Xport using Ethernet to make all digital audio path from you PC playback application to the codec.

### Installation

- 1. Run tlsse101.exe software installation package located on the CD- ROM included with your Xport. Go to "Run" in "Start" menu on your desktop.
- 2. The installer will walk you quickly through the installation process.

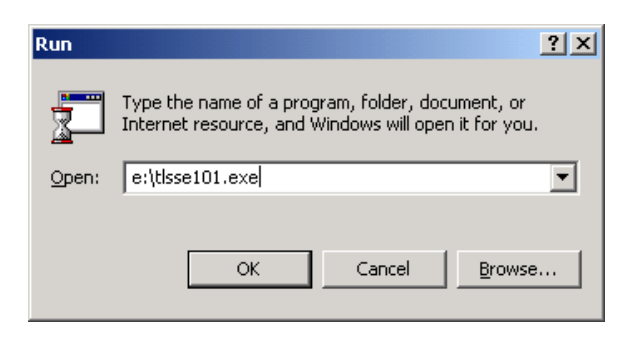

- 3. After installation is successfully completed, Telos Audio Emulator configuration window will appear (see below). Configure it as follows:
	- Enter your Zephyr Xport's IP address (as entered in *Ethernet Setup* menu on the Xport).
- Click "OK" button to save new settings
- 4. Installation is complete.

To uninstall, run "Add/Remove Programs" applet from the Windows Control Panel. Choose Telos Soundcard Emulator and click "Uninstall"

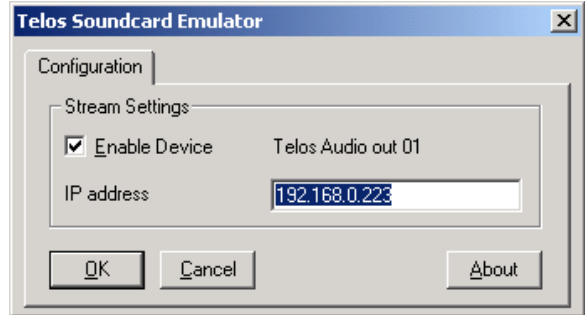

### Changing configuration

Open "Control Panel". Choose "Telos Soundcard Emulator" applet. The same window as you used for configuring the driver at installation time will pop up. Now you can change driver's settings. They will take effect as soon as you click "OK" button.

### Selecting a Playback Device

Windows ® considers the Telos Sound Card Emulator to be a sound card. Therefore it can be selected as a sound card in Windows ® applications. Every playback application has a way of selecting an audio device such as a sound card. However, the exact method varies from application to application. Frequently, they will use the default windows device selected in the "Sounds And Media" applet in Control Panel (see below).

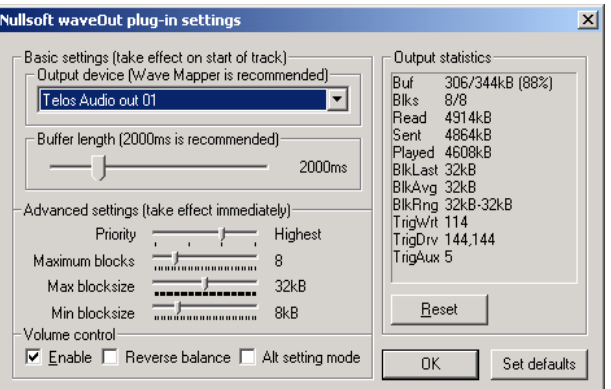

Once you get to device selection choose "Telos Audio out 01" for Xport audio. Picture on the right is an example of Winamp's waveOut plug- in configuration.

### Configuring Windows "Sounds and Media"

The Windows ® Sounds and Multimedia settings will determine the sound card used for Microsoft applications as well as some other programs that do not allow selection of a sound card directly .If you would like Windows sound system to use Telos Audio Device for all sounds, do the following:

- 1. Open "Control Panel".
- 2. Double click on to "Sounds and Media" applet.
- 3. Click on the "Audio" tab and select "Telos Audio Out 01" as "Preferred device" for sound

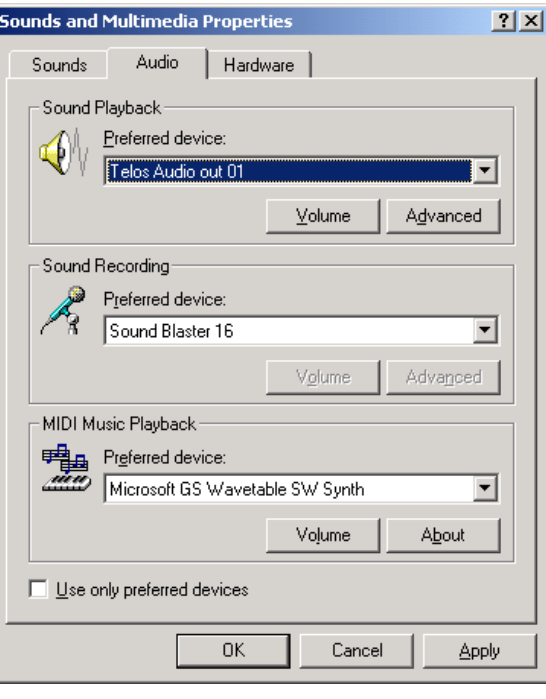

### playback.

4. Click "OK"

### Changing the playback volume

The Telos Soundcard Emulator supports Windows ® mixer device interface. To change the playback volume, use the fader or volume control available in your playback application, or you can use the Windows Volume Control tool.

To start the Windows Volume Control, click on speaker icon on the taskbar.

Make sure correct mixer device is selected. Go to "Options" to popup "Properties" window.

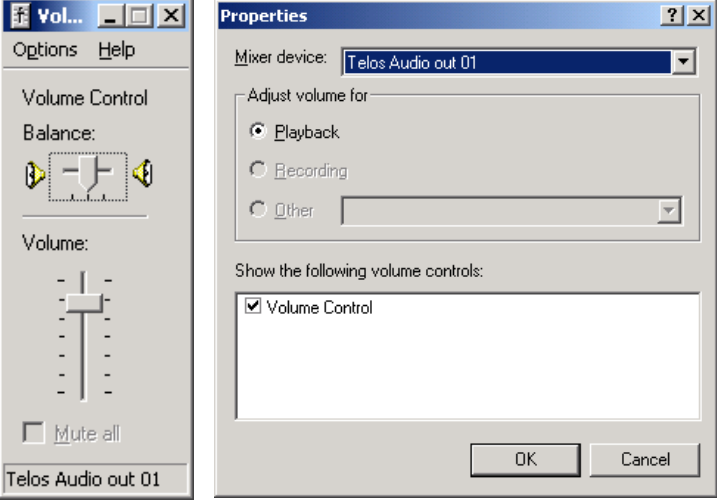

## 3.9 Remote Control

The Xport can be controlled using a web browser. The Xport would need to be connected to the same network (LAN or WAN) as the computer and both units will need IP addresses. If the Xport is to be accessed from outside the local network a gateway IP address will need to be entered as well. These items are configured in the *Ethernet Setup…* sub menu of the Xport.

One everything is configured, simply type "http://123.345.567.789" (use the Xport's IP address here) into your browser to connect to the Xport. You will be prompted for a password. The default password is "Telos" (this is case sensitive).

## 4 Frequently Asked Questions

We cover general questions about the Xport and the technology involved here. If you have questions related to operational issues, or need to troubleshoot a problem, see Section 5 (What to do if…).

### **Is Xport a "POTS codec"?**

Yes and no. Xport is for the field, and uses POTS (Plain Old Telephone Service) analog lines or ISDN lines (using the optional ISDN interface). But, you will be connecting with a Zephyr Xstream at the studio using an ISDN line – the same one you probably already have.

### **Are there advantages to using ISDN, in addition to being able to use the same Telco line and Zephyr codec equipment at the studio?**

Yes, certainly. Modems work best on lines that are noise and distortion- free. They are also sensitive to the echo and noise inevitably caused by the hybrids and converters needed to adapt analog lines to the digital switching and transmission used within the Telco network. When you have a digital ISDN connection at the studio side, you get rid of much of the problem, by removing two hybrids and eliminating any possible noise problems from half of the link.

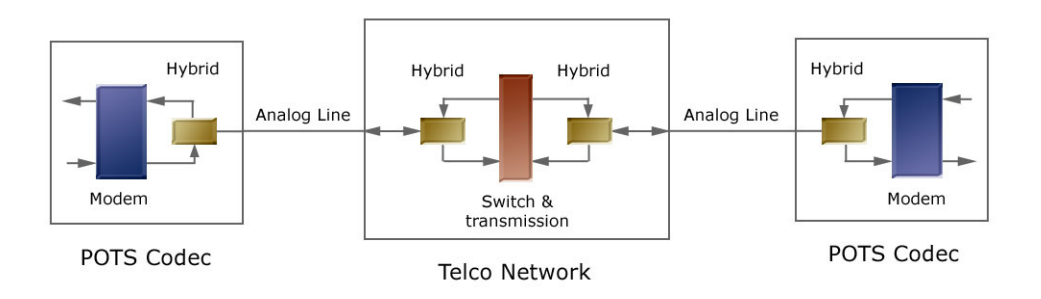

*Older POTS codecs confined to using analog at both ends require a total of 4 hybrids in the path, each of which can cause modem problems from reflections and from the analog/digital conversion noise that is added each time. Noise can be induced into two analog lines.* 

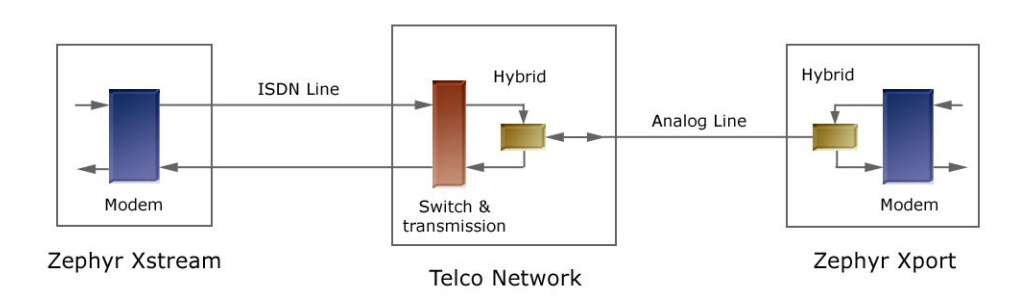

*Zephyr opens a pure digital connection on the studio side, so half the trouble is eliminated.* 

The combination of ISDN + the special DSP- based modem technology means that Xport can cut through line problems that other codecs cannot. Internet Service Providers have used this approach for years.

### **Is there anything I need to know about using ISDN for this application?**

Nothing special. The telephone network automatically translates the signals on the analog line to the digital form (called "G.711") carried over ISDN.

The ISDN line must be configured to allow this type of call (called Circuit Switched Voice or "CSD"). However, the vast majority of ISDN lines have this feature (our ISDN order forms have always requested this feature).

#### **Can I share an ISDN line between two Xports?**

Yes. As with many ISDN terminals, you can connect multiple Xports together using the S interface. See section 3.6 for more information.

#### **How does the studio Zephyr know what kind of call is being received?**

First, we look at the ISDN "set- up message," that tells us if the incoming call is from a digital device or from an analog phone line. Then we wait for the modem tone. Then we initiate Xportspecific handshaking to be sure.

#### **Will it work for both local and long-distance calls? Anything special I need to do?**

Within the USA and most other countries, all switching and transmission of telephone calls are done digitally, so performance should be nearly as good for long distance as for local. In both cases, only the "last mile" analog part should have any effect on modem performance.

### **What about international calls?**

You should experience better quality and fewer drop- outs with the Xport approach compared to POTS- only codecs. Most international calls are switched and transmitted over digital links, so the only analog part will be the last mile at the remote site.

On some connections, however, there may be some compression used to conserve bandwidth. The most common is ADPCM, which reduces the usual Telco 64 kbps rate to 32 kbps. There may also be "echo- suppressors" at some point within the connection. If either of these occurs, you may want to try a different long- distance carrier to get a good connection. Note that these problems are possible with POTS- only connections also. Actually, ISDN makes them *less* probable because the Telco network is likely to assign better facilities to digital calls.

#### **What happens when the line is very bad?**

In this case, modem bitrate will be too low to be useful, and the Xport will switch to a non- modem "audio coupler" mode. Because we use digital hybrid technology borrowed from our telephone interface products, send/receive isolation is quite good. You will not get high- fidelity audio, but you will get the best possible. See Section 5 (What to do if…) for troubleshooting tips.

#### **What is the reasoning behind your choice of the aacPlus audio coding method?**

It is, without much doubt, the best low- bitrate codec there is. MPEG AAC has been independently tested using a double- blind procedure and found to be superior to any other scheme at rates down to 16 kbps. aacPlus uses a aacPlus powerful spectral band replication method to take this already excellent performance to jaw- dropping amazing. Because it is an enhancement designed specifically for very low bitrates, it is perfect for POTS codecs. (As a side note, SBR added to MP3 is called *MP3 Pro*, and is catching on quickly for Internet applications.)

aacPlus in being considered for inclusion within MPEG, and will probably be adopted within the next few months. XM Satellite Radio has announced that they are using it.

Other POTS codecs use proprietary coding methods that have not been independently tested, and are likely to be much worse than aacPlus. Some use CELP, which is a voice- only codec – basically a scaled- up version of the codec in mobile phones. These don't work very well for music or for voice

combined with background sounds such as from sports spectators, traffic, applause, etc. CELP does have the advantage of lower delay, but it comes at too much cost to audio quality, in our view.

### **Will other vendors be able to make products to interoperate with Xport and Xport-enabled Zephyr Xstreams?**

If they want to, yes. As is Telos tradition, we prefer standards that do not lock you in. Remember the early ISDN codec days? In the face of repeated attempts to get users to take up proprietary schemes, we held fast to standards. And, we sought the very best at the time – MPEG Layer 3. We were, in fact, the first in the world to license and offer what has come to be known as MP3, a decision well vindicated over time. When needed, we have worked co- operatively with competitors to help them achieve interoperability. Xport continues this tradition and approach. The aacPlus codec is licensable by all who choose it. We hope it catches on widely, because it really *is* very good.

#### **Why did you wait so long to make an analog line codec? Seems like a natural extension of your Zephyr, and you guys** *do* **know coding, right?**

Maybe it was *because* we know coding that we have been on the sidelines until now. We just hadn't heard a codec that sounded *broadcast quality* to our ears before this one. Those with long memories may recall that we demo- ed a POTS codec prototype using MP3 at an NAB radio show many years ago – before any others were marketed. We have been thinking and planning this step for some time.

Also, we didn't want to use an off- the- shelf modem owing to the problems with those, and we wanted to use ISDN on the studio side, so that had to wait for the companion Xstream. The pieces finally came together to let us give you all the right stuff.

#### **Can I upgrade my older Zephyr Xstream codec to operate with the Xport? Will it be free?**

Of course! Telos has had a long history of enabling new applications with software enhancements to products. Because the Xstream has an Ethernet port, it may be upgraded over the Internet, without changing any parts or sending it to Telos. You may do so for free. Or, you may choose to upgrade by replacing a memory SIMM or by sending the unit to us. In these cases, there will be a modest charge.

#### **What version software must I have in my Xstream to work with the Xport?**

You will need version 2.5 or later

#### **Tell me more about the Ethernet?**

This can be used for remote software and for control via a web browser, just like the Xstream.

However, we also have another exciting use for this port. These days, field work often includes a Laptop PC. We believe that Ethernet will come to be regarded as an essential way to interface most broadcast gear to computers and networks, so all of our new equipment has it. The Xport will support a streaming audio connection so that you can play files from a PC into the Xport for transmission.

#### **So what is the Aux Interface connector for?**

The Aux Interface connector has audio send/receive signals on a TRS connector, and is intended for analog hook- up to today's mobile phones via the often- included headset jack. You can achieve some benefit over normal phone quality by using a professional microphone and the Omnia processing – a little better than standard phone audio, anyway.

32 CHAPTER 4 *- FREQUENTLY ASKED QUESTIONS*

Download from Www.Somanuals.com. All Manuals Search And Download.

### **Anything better possible with mobile phones?**

Not yet. Current generation phones have a maximum data rate of 14.4 kbps, not enough for anything approaching high fidelity.

We expect to interface digitally to next- generation phones with fast rate capability. This will be via the Ethernet or Interface connectors, depending on what the phone makers bring us. Japan's I-Mode system, based on 3G Qualcomm technology, has a 64 kbps ISDN- like channel option today. If that catches on around the world, you will be ready to use your Xport for remotes with quality equal to landline ISDN codecs. Since the fixed end of I- Mode is via ISDN, your studio side Xstream will be ready. (This mode will not be possible with POTS codecs that don't use ISDN at the studio side because there would be no way to get the 64 kbps down an analog line.)

### **Why do you include a multi-band digital AGC and limiter? Maybe that is a little over-the-top?**

Because they are under the same roof, the Telos and Omnia designers often share ideas and work together. Omnia has been making a streaming audio dynamics processor for some time, which was designed in partnership with the Telos codec guys to sound good with coded audio. So it really was natural to get some of this Omnia work back into Telos products – hence the integration into Xport. The bitrate is very low, and we want every practical tool to smooth and clarify the audio. That is why we went "whole hog" with a multi- band DSP approach – it really makes a difference to the quality. We figure most of the time you are using a POTS codec, you want some control over dynamics anyway. (Think sports announcers.) Of course, you can switch it off if you prefer a more purist approach.

### **Where can I get answers to my technical questions?**

See section 5 (What to do if) for troubleshooting questions. If that does not help contact Telos - We're here to help.

## 5 What to do if

Sadly, the world is not perfect. We all know this, but that knowledge does not help us when unexpected problems happen right before the "big broadcast". This section should help when things won't work.

### **When dialing using POTS the status goes to** "off hook" **and then immediately back to** "on hook"**. What should I do?**

Check the following:

Is this really an analog phone line? If it was connected to a phone with more than two lines, or had *a fancy LCD display it was probably a proprietary office phone. Or the line may be dead. Plug in an analog phone into the jack to see if you get dial tone.* 

*You may have a bad phone cord. Try another cord.* 

*Try the Xport on another line.* 

**What does it mean when a dialogue box comes up that says** "Degrading Performance! Do you want to drop back to Phone mode?"

The means that modem performance has deteriorated. Normally you should choose "Ignore". If the dialogue appears often (more than once every hour or two) you should choose "retrain" when convenient (NOTE retrain will cause a drop in audio for about 6 seconds). If you have tried retraining and you see this dialogue appear again, you should re-dial as soon as convenient. In the meanwhile, particularly if you are getting audible dropouts, you can select phone "Phone" (this will give greatly reduced quality, but this will allow you to stay connected without dropouts until you can redial).

**What does it mean when I dial and a dialogue box comes up and says** "Bit rate too low…Falling Back to Phone Mode"???

This means the modem is unable to negotiate an acceptable connection and therefore the connection has been established in "Phone" mode. You may wish to try redialing.

**What does it mean when I am connected and a dialogue box comes up and says** "Lost Modem Sync…Falling back to Phone Mode" **or** " Unacceptable Modem Performance…Falling back to Phone Mode"?

The modem connection has failed and therefore the connection has been converted to "Phone" mode. You should redial when convenient.

While the Xport's custom DSP modem is designed to be as stable as possible, there are certain line conditions that can interrupt any modem. Minor interruptions will display the "Marginal Quality" dialogue (see above). In cases where the modem connection is in eminent danger of termination the system will prevent an interruption by automatically switching to phone mode and one of the above messages will be displayed. You should redial when convenient.

#### **How can I tell if my Xport has the ISDN option?**

ISDN units will display "found ISDN card looking for line…" shortly after power up. You can also go to the "About" screen to check this.

#### **Why does my ISDN Xport take so long to boot up?**

We know that menu options for things like "SPIDS" or "DNs" can be intimidating to non-technical users. Therefore, we display the ISDN setup menu only if the ISDN interface is present and active (i.e. with an

<sup>34</sup> CHAPTER 5 *- WHAT TO DO IF…*

active line present). When using POTS you can speed boot time by pressing  $\leq$  > and  $\leq$  > simultaneously when the "Found ISDN card" message is displayed.

#### **I can't find the ISDN setup menu.**

The ISDN circuit should be connected to the Xport before you power the unit up, or it will boot into POTS mode. Or you can force the unit into ISDN mode by  $\sim$ 

#### **Why does the unit abruptly switch to phone mode without warning, even though my line is very good and my connections show good quality readings?**

Be sure to disable call waiting on lines that support this feature. You can verify if this is the case by calling into the unit while it is dialed up. You should get a "busy signal" in this case. If you hear "ringing" the line supports call waiting. In most areas of the USA you can disable call waiting on outbound calls by adding \*70 to the beginning of the number to be dialed. Or, you can enter these digits in the *Prefix* field in the Xport's menu.

#### **Why won't the Xport establish a POTS (modem) connection? Why do my connections show a very low quality reading?**

Check the following:

*Are you using "Xport" as the "Mode" when you dial? The Xport call type indicates you wish to make a modem connection.* 

*Does the problem happen only with long distance calls? Try using a different carrier.* 

*Is the Xstream running version 2.5.0 or later? It must have version 2.5.0 to communicate using aacPlus.* 

*Is the COUNTRY setting set to match the country where the Xport is located?* 

*Is the line you are using of adequate quality? If the Xport works fine from other lines served from the same Telco central office you may have a problem with a bad line. Here are some things to check before calling the Telco:* 

Is the line "shared" between the Xport and any other device?

Try disconnecting all other equipment connected to the line in question. For best performance, you don't want extra equipment or phone jacks on the line to be used with Xport.

If you must use a line that is used for other equipment, it is best to wire up an A/B switch as close as possible to where the line enters the building, and feed a dedicated wire and jack and for the Xport from the switch.

 What kind of wiring is used between the network interface (or Telco protector block) and the jack? If it is the older cloth wire, or the red/green/black/yellow untwisted cable, you should replace the wire with twisted pair wire (category 3 or greater).

If there is a network interface, try plugging Xport directly into it (thereby bypassing the inside wiring and other devices).

- You may have a problem with your phone line. Try using a different line to see if that makes a difference.
- If the problem occurs with all lines from a given Telco central office, but not on lines from different central office suspect a network problem.

### **I can dial local calls just fine, as can the far end. Why can't I place a long distance call?**

There may be a problem with your long distance carrier. Try dialing a test call with a different carrier. In the USA & Canada, you can force a call to a specific carrier by using a 101xxxx access code. If this solves the problem, be sure to follow up by contacting your carrier, or setting up and account with another carrier. The following access codes are just a few of the available carriers (Note: for ISDN "Zephyr mode" calls use one of the first 3 listed).

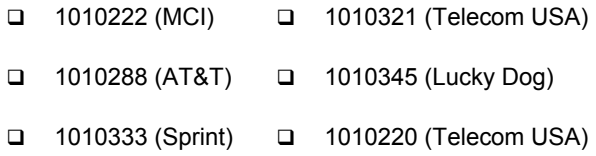

**HOT TIP!** While these access codes are handy for troubleshooting, in many cases the *rates using them can be very high. We strongly recommend directly contacting a long distance company and establishing an account.* 

#### **I am unable to establish calls using POTS from the Xport to the Zephyr Xstream at the station.**

Check the following:

#### *Is the Xstream at the station properly configured and working?*

- Can it dial from B channel one to B channel 2 as described in the Xstream manual? If not, what happens? See the Xstream manual for more assistance on troubleshooting ISDN.
- Can it accept calls from a Telephone? If not, what happens? In rare cases, an ISDN line might not have the ability to accept "Circuit Switched Voice calls" enabled. In that case you will need to have your Telco enable "circuit switched voice" for at least one B channel.

*Can the Xport place a call to a Telephone?* 

- If you call a telephone using the "Call Type" of *XPORT,* the far end should hear a modem tone after it answers.
- If you call a Telephone using the "Call Type" of *PHONE,* the far end should hear your audio, and you should be able to hear them speaking on the Xport.
- You may need to enter a "9", "8", or other number before you dial. If so, you may need to enter a pause between this digit and the rest of the number (or you may sometimes get the wrong number). Listen carefully to the Received headphones while dialing to hear what is happening. In this case use the <#> or <\*> key to enter the << > character (pause) when dialing.
- Can the Xstream and Xport in question call the Telos Test line?

#### **I can't place a call using ISDN in Zephyr mode.**

*Can you place a call using ISDN using the "Phone" mode?* 

 If so, then your ISDN line may not be configured to allow Circuit Switched Data(CSD) calls. If you cannot place calls using either call mode, then see the next question.

<sup>36</sup> CHAPTER 5 *- WHAT TO DO IF…*

### **When placing ISDN "Zephyr mode" calls between Xstream and my Xport, I get no audio or lock.**

Zephyr mode calls from Xport require that the Xstream's codec settings be configured as follows:

*Xmt* = AAC-LD mono 64; *Rcv* = AAC-LD 64; *Bit rate* 56 or 64; *Sample* = 48 kHz

#### **I can't place or receive calls using ISDN.**

*If you are using the (2-wire) U interface, what is the status of the U Sync LED located next to the ISDN U interface jack.* 

- If this LED is flashing slowly disconnect any equipment attached to the ISDN S interface jack and restart the Xport.
- If this LED is flashing quickly (flickering) try another cable between the ISDN jack and the Xport. If this does not help, suspect the ISDN line.
- If the LED is illuminated continuously, this indicates the "layer 1" connection has been established between the Xport and the ISDN switch (or an active U repeater). In this case check the line status on the main status screen (see Section 3.5 for more on the ISDN line status). Go to the ISDN menu and check your SPID (if required) and make sure that the correct Directory Number is entered. Check the Telco setting and then restart the unit.

*If you are using the (4-wire) S interface, check the status indicators on the external NT1.* 

- If the NT1 shows normal status check the line status on the main status screen (see Section 3.5) for more on the ISDN line status). Go to the ISDN menu and check your SPID (if required) and make sure that the correct Directory Number is entered (if required). Check the Telco setting and then restart the unit.
- If the ISDN status shows *INACT* try placing a call to the unit. Does the status change when a call is attempted?

## 6 Technical & Installation Information

## 6.1 Environmental Considerations

## Ventilation and ambient temperature

The Xport should not be placed on bedding, carpet or other materials where the rear- panel ventilation openings could be blocked. Do not block the ventilation openings on the top of the unit. You may stack Xstreams as long as the ventilation openings are not blocked. We do not recommend stacking more than three Xstreams.

The Xport is designed to be used at ambient air temperatures between 0 to 40 degrees Celsius (32 to 104 degrees Fahrenheit) and a relative humidity of 0 to 98% *non- condensing*.

## AC (mains) requirements

The Xport will work with AC power sources providing between 100 to 240 volts at between 50 to 60 Hz. The power supply is self- configuring so adjustment is not required.

AC surge protection is desirable. See www.telos-systems.com for additional information on AC protection.

It is essential that the third "grounding" pin not be defeated on the power cord and that the power cord be connected to a properly grounded receptacle. If a grounded receptacle is not available, a qualified electrical contractor familiar with the regulations in you're area should be contracted to provide one.

### **IMPORTANT!**

 $\Delta$ *As with any piece of modern electronic gear, it is advisable that precautions be taken to prevent damage caused by power surges. Standard line surge protectors can be used to offer some degree of protection. It is the user's responsibility to ensure protection adequate for their conditions is provided (see above).* 

### **IMPORTANT SAFETY INFORMATION!**

 $\Delta$ *If fuse replacement is required, please note: For continued protection against fire, replace fuse only with same type and value.* 

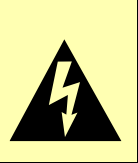

### Telephone Lightning Protection

The single biggest source of failures of Telecom equipment is due to damage related to lightning.

38 CHAPTER 6 *- T ECHNICAL & INSTALLATION IFNORMATION*

Download from Www.Somanuals.com. All Manuals Search And Download.

Some failures are catastrophic failures, while some are due to the cumulative damage that can occur over the course of several years. For this reason, we recommend that in addition to AC (mains) power protection (see above), that a quality telephone line surge protector be employed at the back panel of the Zephyr Xport. The ground terminal of this device should be connected directly to the Zephyr Xport chassis, and the protector connected to the Xstream's ISDN and/or POTS Interface jack with as short a cable as possible (under 8 inches). This approach is particularly well suited to situations where you expect nearby strikes, such as when you are located near a tower. See www.telos- systems.com for additional information on telephone line protection.

## 6.2 Installing the ISDN option

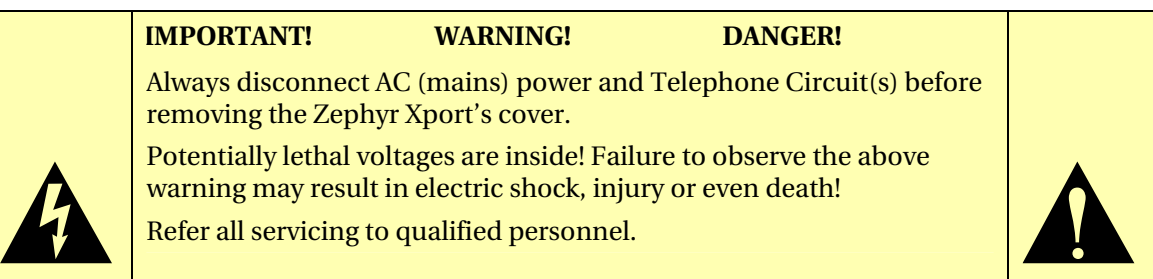

The Xport can be ordered with, or without, one of the ISDN options. The ISDN interface connectors will not be active if the associated option is not present. You check for the presence of this interface by looking in the *About* menu option. The two ISDN options are:

- **Telos Part # 1701- 00056**: for use in the USA & Canada. Allows operation with the ISDN "S" (4- wire) interface or the ISDN "U" (2- wire) interface in the USA and Canada.
- **Telos Part # 1701- 00135**: For sale worldwide: Supports the ISDN "S" interface.

To Install the ISDN option card, follow the steps below:

- 1. Disconnect the AC (mains) power cord and all telephone connections from the rear panel of the Xport.
- 2. Remove the *rear* bumper of the Xport by gently pulling at the top with your fingers (see photo)
- 3. Remove the 6 Phillips- head screws around the perimeter of the rear panel.
- 4. Grasp the rear panel and pull it partially out (see picture below).

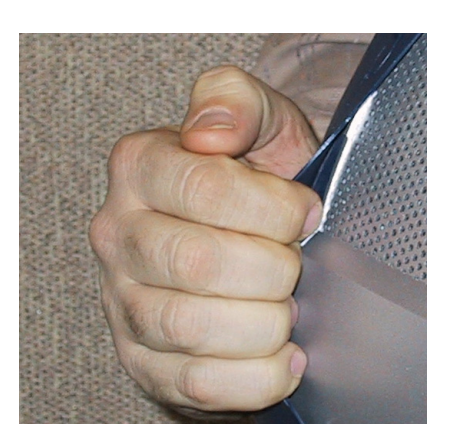

5. Look at the bottom of the unit, and locate the green wire going to the power entry module. Disconnect this green wire by unplugging it from the power module. Pull the board out from the chassis.

- 6. Note the standoff near JP 11 and headers JP6, JP7, and JP12 et al. Remove the screw (and washer) from the standoff.
- 7. Plug in and fasten the ISDN card in as follows (see below):
	- Orient the Xport circuit board so that the rear panel is to your left.
	- Orient the ISDN option board so that the sockets labeled JP1, JP2 and JP4 are away from you and facing down.

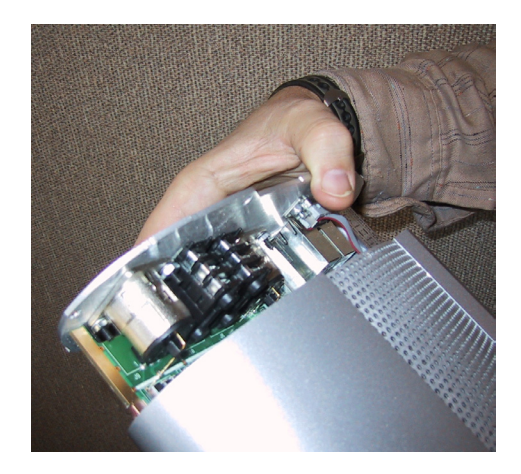

• With the ISDN card angled up so that you can see, make a preliminary alignment of sockets JP1, JP2 and JP4 of the isdn board to headers JP12, JP7 and JP6 on the motherboard, respectively (see below).

You may need to push the leads to the power supply down and out of the way. Now tilt the board down level and push down the board down onto headers JP12, JP7, and JP6.

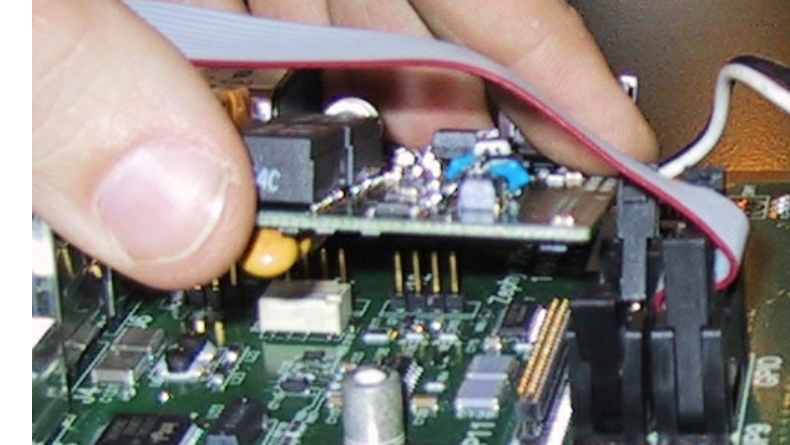

Push down above socket JP3 of the ISDN card firmly, seating it with header JP 11 on the motherboard. You should feel the ISDN card snap into place.

- Replace the screw and washer removed in step 6, above, to lock the ISND card in place. Tighten with moderate pressure.
- 8. Re- attach the green wire removed in step 5 to the power entry module.
- 9. Carefully align the front edges of the circuit board with the lower pair of grooves on the inside of the case, and carefully slide the circuit board into the chassis. If you encounter resistance, remove the board, check the alignment, and repeat.
- 10. Replace the 6 screws removed in step 3
- 11. Replace the bumper removed in step 2.
- 12. To configure and test your ISDN Xport please refer to Section 3.4

40 CHAPTER 6 *- T ECHNICAL & INSTALLATION IFNORMATION*

Download from Www.Somanuals.com. All Manuals Search And Download.

## 6.3 Enabling Phantom Power

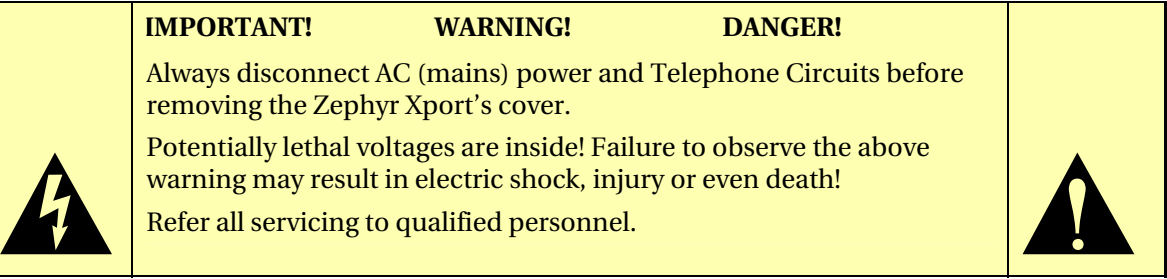

The Xport has a built in 12 volt (10 mA) phantom power supply for use with condenser microphones. If your microphone requires a higher voltage, you will need to use an external power supply. Follow the steps below to enable the phantom power supply:

- 1. Disconnect the AC (mains) power cord and all telephone connections from the rear panel of the Xport.
- 2. Remove the rear bumper of the Xport by gently pulling at the top with your fingers (see photo above)
- 3. Remove the 6 Phillips- head screws around the perimeter of the rear panel.
- 4. Grasp the rear panel and pull it out (see photo above)
- 5. Look at the bottom of the unit, and locate the green wire going to the power entry module. Disconnect this green wire by unplugging it from the power module. Pull the board out from the chassis.
- 6. Locate jumper JP- 10. Remove the jumper block and relocate it to the two pins closer to the rear of the unit (to enable Phantom power).
- 7. Re- attach the green wire removed in step 5
- 8. Carefully align the front edges of the circuit board with the lower pair of grooves on the inside of the case, and carefully slide the circuit board into the chassis. If you encounter resistance, remove the board, check the alignment, and repeat.
- 9. Replace the 6 screws removed in step 3.
- 10. Replace the bumper removed in step 2.

## 7 Specifications & Warranty

All specifications subject to change without notice

### **GENERAL**

- Full Duplex field terminal supports analog (POTS) telephone lines and ISDN circuits (optional).
- Full duplex high fidelity operation using aacPlus coding.

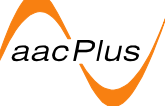

- Fallback to digital adaptive hybrid mode if line is unable to support reliable data connections.
- MPEG AAC-LD coding over optional ISDN interface.
- Auxiliary connector allows use over cellular handset.

### **FREQUENCY RESPONSE**

- Mixer:
	- Line input to Mix output:  $\pm$  0.5 dB 20 Hz to 20 kHz
	- Mic input to Mix output:  $+ 0.1/-0.75$  dB 20 Hz to 20 kHz
- Codec (Line in to Direct Rcv Out):
	- End to end connection at 24 kbps: +0/- 3 dB @ 20 Hz - 15 kHz
	- End to end connection (ISDN) at 56 or 64 Kbps: +0/- 3 dB @ 20 Hz – 15 kHz

### **THD + NOISE**

- Mixer From line input to Mix output (adjusted fully to send) loop mode:  $0.0043\%$  @ 1 kHz, 22Hz – 22 kHz
- Codec End to end connection at 24 kbps (Line in to Direct Rcv Out): 0.04% @ 1 kHz 22Hz – 22 kHz

### **DELAY** (round trip)

- aacPlus (POTS) <700 msec
- AAC-LD (ISDN) <90 msec

### **MICROPHONE INPUT** (balanced XLR-3 female)

- Clip point
	- Gain High: -37 dBu
	- Gain Low: -27 dBu
- Available Gain:
	- Gain High: 50 dB
	- Gain Low: 60 dB
- Impedance:  $\geq$  3.8 K  $\Omega$
- CMRR  $@$  1 kHz: 75 dB
- Phantom power: 12 volt @ 10 mA

### **LINE INPUT** (balanced; ¼" TRS)

- $\bullet$  Level: +4 dBu (+20 clip)
- Impedance:  $\geq$  19 K  $\Omega$
- CMMR @ 1 kHz  $\geq$  62 dB
- **AUXILARY JACK** (unbalanced input and output on ¼" jack: Tip output, Ring input)
- **Input:**
	- Level: Unity gain to Mix Out, 20 dBu clip point
	- Impedance:  $≥$  9 K Ω
- **Output:**
	- Level: -26 dBu (nom.)
	- Impedance:  $\leq 12 \Omega$
- **RECEIVE DIRECT OUT** (Balanced XLR-3 male jack)
- Level: +4 dBu (20 dBu clip)
- Digital nominal operating level: -18dBfs
- Impedance:  $\leq 50 \Omega$
- Noise floor ( no decoder lock): -75.5 dBu

42 CHAPTER 6 *- T ECHNICAL & INSTALLATION IFNORMATION*

- Dynamic Range
	- No Decoder Lock: 94 dB
	- Encoder/Decoder loopback: 91 dB
- THD (Line input, 100 Hz to 10 kHz  $@$  +4 dBu): 0.05%

### **HEADPHONE OUTPUT**

• Level (level control @ maximum and nominal input level at line input):  $\sim$  103 dBa SPL

### **MONITOR MIX OUT** (Floating Balanced ¼" TRS) Mix POT set to "Send":

- Level: +4 dBu (20 dBu clip)
- Impedance:  $\leq 50 \Omega$
- Noise floor (Mic & Line inputs off): -85 dBu
- THD (Line input, 100 Hz to 10 kHz  $@$  +4 dBu): 0.01%

### **PROCESSOR/LIMITER**

Digital 2 band AGC and look-ahead limiter. Ensures that the encoder is fed an optimal input signal at all times. Settings for *VOICE* or *MUSIC*. The *VOICE* setting is tuned to reduce the effects of harsh sibilants on the perceptual coding algorithms.

### **POTS interface**

- Protected by self resetting fuses
- User selectable *country* selection allows operation internationally.
- 6-Position/4-Pin miniature modular connector (RJ-11 style) with connections on the center pins (pins 3 & 4)

### **ISDN Interface (optional)**

• Supports National ISDN-1, DMS Custom, 5ESS Custom PTP, ETS 300 (Euro ISDN), INS 64 (Japan) protocols. Physical interface as described below:

- International version: Supports 4-wire ISDN S interface on a 8-position/8-pin miniature modular connector (RJ-45 style)
- USA & Canada version: 4-wire ISDN S interface on a 8-position/8-pin miniature modular connector (RJ-45 style) and the 2-wire ISDN U interface on a 6-position/4-pin connector (RJ-11 style)

### **REMOTE CONTROL**

Remote control supported using popular web browsers over 10/100 Base-T Ethernet.

### **ANCILLARY DATA**

Two contact closures in each direction.

- Inputs: Integral 10K ohm pull-up to 5 volts. External pull-ups can be used to support higher voltages.
- Open collector, sinks up to 250 mA

### **RESOLUTION**

• 24-bit

### **POWER SUPPLY**

- Internal, auto configuring.
	- 100 to 240 volts ac 47-63 Hz
	- 390 watts max
	- CE Approved

### **DIMENSIONS**

9.25 x 12.75 x 3.5 inches (23 x 32 x 9 cm)

### **SHIPPING WEIGHT**

7.5 Lbs ( 3.4kg)

### **CE Approved**

### ZEPHYR XPORT LIMITED WARRANTY

This Warranty covers "the Products," which are defined as the various audio equipment, parts, software and accessories manufactured, sold and/or distributed by TLS Corp.,  $d/b/a$  Telos Systems (hereinafter "Telos Systems").

With the exception of software-only items, the Products are warranted to be free from defects in material and workmanship for a period of one year from the date of receipt by the end-user. Software-only items are warranted to be free from defects in material and workmanship for a period of 90 days from the date of receipt by the end-user.

This warranty is void if the Product is subject to Acts of God, including (without limitation) lightning; improper installation or misuse, including (without limitation) the failure to use telephone and power line surge protection devices; accident; neglect or damage.

### EXCEPT FOR THE ABOVE-STATED WARRANTY, TELOS SYSTEMS MAKES NO WARRANTIES, EXPRESS OR IMPLIED (INCLUDING IMPLIED WARRANTIES OF MERCHANTABILITY AND FITNESS FOR A PARTICULAR PURPOSE).

In no event will Telos Systems, its employees, agents or authorized dealers be liable for incidental or consequential damages, or for loss, damage, or expense directly or indirectly arising from the use of any Product or the inability to use any Product either separately or in combination with other equipment or materials, or from any other cause.

In order to invoke this Warranty, notice of a warranty claim must be received by Telos Systems within the above-stated warranty period and warranty coverage must be authorized by Telos Systems. If Telos Systems authorizes the performance of warranty service, the defective Product must be delivered, shipping prepaid, to: Telos Systems, 2101 Superior Avenue, Cleveland, Ohio 44114.

Telos Systems at its option will either repair or replace the Product and such action shall be the full extent of Telos Systems' obligation under this Warranty. After the Product is repaired or replaced, Telos Systems will return it to the party that sent the Product and Telos Systems will pay for the cost of shipping.

Telos Systems' authorized dealers are not authorized to assume for Telos Systems any additional obligations or liabilities in connection with the dealers' sale of the Products.

Telos products are to be used with registered protective interface devices which satisfy regulatory requirements in their country of use.

44 CHAPTER 7 - *SPECIFICATIONS & WARRANTY*

## 8 References

We've kept the intimidating technical stuff out of this User's Guide. However, we know that some users want to stay abreast on the latest technology, or are just plain curious. Also, we've written a number of Bulletins for advanced users covering advanced and infrequently used features. The links below should provide the information you seek.

Our Telos electronic newsletter has announcements of major software updates for existing products, as well as keeping you up to date on the latest Telos and Omnia product releases. To subscribe go to:

http://www.telos- systems.com/support/default.htm

### Ordering ISDN

It is important to order ISDN correctly so it will be compatible with your Xport or Xstream. This is particularly true in the USA and Canada. The Xport's requirements are identical to those of the Zephyr Xstream. See the Zephyr Xstream user's manual (Appendix) or the following URL's for order forms:

http://www.telos- systems.com/techtalk/Z- ISDN\_Info\_Order\_Form\_2002.pdf

Applications Notes - See the following URL for the following application notes on the Xport.

http://www.telos- systems.com/support/csb.htm

Updating the Xport's software

• Covers how to update your Xports software.

Using the Xport with a Cell Phone (Using the Auxiliary Audio Interface)

• The Auxiliary Audio Interface on Xport allows connection to the headset jack on many handsets. This Bulletin includes sources for adaptors to use with various cellular handsets, and more.

Using the Zephyr Xport's Contact Closures

• The Xport allows transmission of up to two contact closures in each direction. This Bulletin covers the use of these contact closures.

### Technology Articles

Audio Coding FAQ

• http://www.telos- systems.com/techtalk/coding/default.htm

Information on AAC, AAC-LD and CT-aacPlus

- http://www.telos-systems.com/techtalk/aac/default.htm
- http://www.telos-systems.com/techtalk/aacpaper\_2/default.htm

A Plain English Explanation of ISDN

• http://www.telos- systems.com/techtalk/isdn/default.htm

ISDN Cause Codes (for troubleshooting)

• http://www.telos- systems.com/techtalk/cause.htm

ISDN and Telephone Glossary

• http://www.telos-systems.com/techtalk/isdngl.htm

### White Papers

• Troubleshooting the Public Switched Telephone Network –

http://www.telos- systems.com/techtalk/PSTN/default.htm

As broadcast engineers, we are familiar with the pain involved with getting Telephone Companies to solve problems with their lines. At the very least, this can require persistence.

However, even worse is the situation where the lines in question are fine, and the problem is actually within the telephone network. This paper instructs you on how to determine if this is the case, and then goes on to advise you how to convince the telephone company that this is the case.

**Manual History:** Rev 1.0 02/2003 RKT

<sup>46</sup> CHAPTER 8 - *REFERENCES*

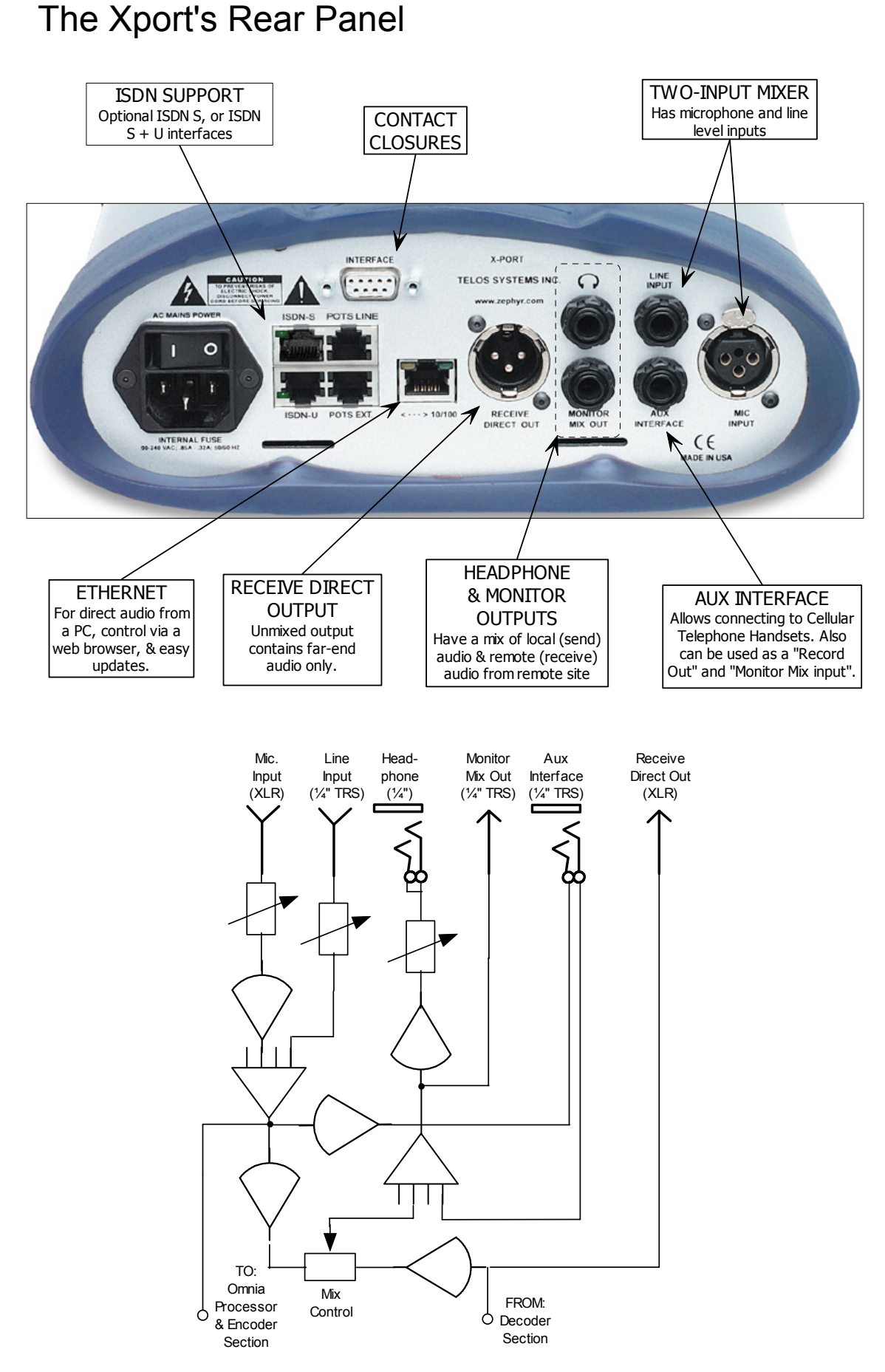

(See the inside front cover for information on the front panel)

Free Manuals Download Website [http://myh66.com](http://myh66.com/) [http://usermanuals.us](http://usermanuals.us/) [http://www.somanuals.com](http://www.somanuals.com/) [http://www.4manuals.cc](http://www.4manuals.cc/) [http://www.manual-lib.com](http://www.manual-lib.com/) [http://www.404manual.com](http://www.404manual.com/) [http://www.luxmanual.com](http://www.luxmanual.com/) [http://aubethermostatmanual.com](http://aubethermostatmanual.com/) Golf course search by state [http://golfingnear.com](http://www.golfingnear.com/)

Email search by domain

[http://emailbydomain.com](http://emailbydomain.com/) Auto manuals search

[http://auto.somanuals.com](http://auto.somanuals.com/) TV manuals search

[http://tv.somanuals.com](http://tv.somanuals.com/)